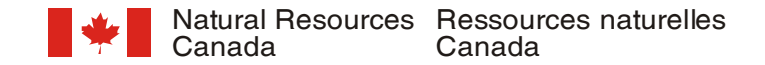

# **Cartographic Design Specifications**

**Canada** 

# **BORDER**

- •Outermost line is 0.025 inches thick, GSC line symbol 825
- •All other lines are 0.005 inches thick, GSC line symbol 805
- •Spacing between lines is shown on diagram to the side
- •Text for degrees should be 10 point, Universe Medium
- •Text for minutes and seconds should be 8 point, Universe Medium
- •Text should be centered within tick and thinnest border line
- •If text is only minutes/seconds, then text is aligned with bottom edge of degrees annotation
- • Subdivisions east and south of full degrees and every 10' are black
	- Exception: For 2' interval, subdivisions east and south of full degrees and every 20' are black

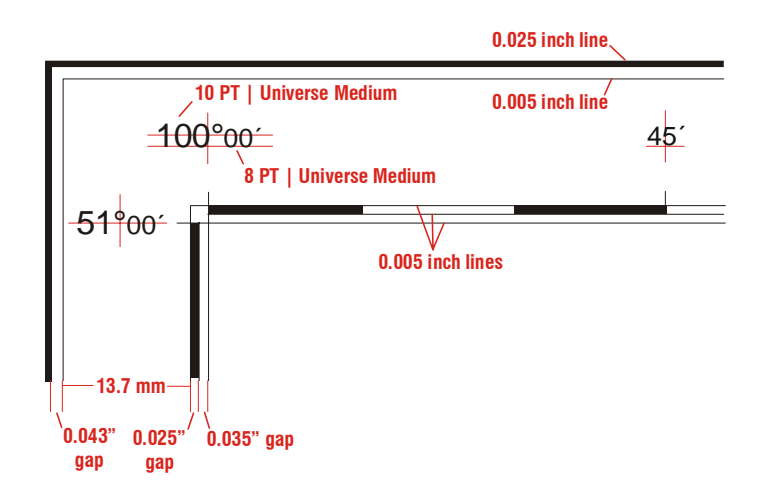

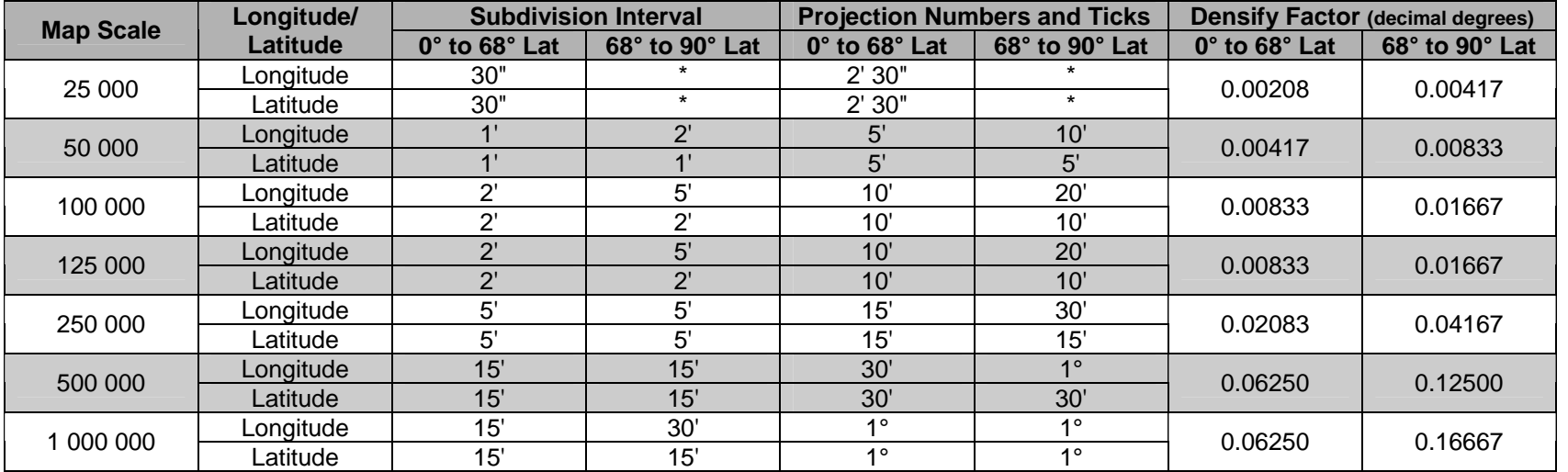

## **Procedure**

- •Prepare using the Create Border routine under the Tools menu in GEMS
- Enter the map publication scale in the field provided or choose it from a list of common scales by right clicking the input field
- Enter the coordinates for the four corners of the project area in degrees, minutes and seconds. Negative values must be entered for coordinates in the western and southern hemispheres
- • Subdivision and tick intervals are automatically calculated based on the above chart. Enter new values to modify the intervals. The intervals can be viewed in either degree, minutes or seconds
- Enter name of the cover to create. By default, it will be BOR<workspace number> if it doesn't already exist. The neatline cover NTL< workspace number> will automatically be created if it doesn't exist
- • Select a projection file to project the border to the OUTPUT portion. The DENSIFY subcommand is NOT required in the projection file as the cover will automatically be densified at the correct values
- Specify any of the options:
	- Include grid at tick intervals will add a grid/lines across the map face at the tick intervals
	- • Include UTM grid will create a UTM grid and annotation in the final cover. This option applies only if the output projection is UTM
	- Include subgraticules will create subgraticules along lines of longitude or latitude between the neatline and the graticule
	- Apply coordinates to metadata will transfer latitude and longitude extremes to the required FGDC metadata element
	- View border when complete allows viewing the border when the routine has finished producing it

### $\Box$  $\times$ Create Border Note: Negative degree values must be entered for coordinates in the western and southern hemispheres. Publication scale 1:50000 **Dearees Minutes Seconds**  $-115$ 30 lo.  $\epsilon$ Western Longitude:  $-114$ 50 lo.  $\mathsf{C}$ Eastern Longitude:  $\overline{C}$ ெ 45 Southern Latitude: 63 ெ ╔  $\mathsf{C}$ Northern Latitude: 64 Subdivision Tick 5 Longitude interval: 1 ß Latitude interval: 1 Interval units: C Degrees G Minutes C Seconds Name of cover: BOR1234 Select a projection file to project the border to the output projection as defined in the projection file geo-utm.prj Display Create... Options... Include grid at tick intervals m. Include UTM grid п. Include subgraticules ஈ Apply coordinates to metadata ⊠ View border when complete OK. **Cancel**  $\blacksquare$

# **CANADA WORDMARK**

- •For maps smaller than 36" x 48", the size of the wordmark should be 36 point
- •For maps larger than 36" x 48", the size of the wordmark should be 48 point
- •The flag in the wordmark should be red for both A-Series and Open Files
- • Position of the wordmark is in the lower left corner of the map lined up with the recommended citation along the bottom and the map border or other information along the left edge

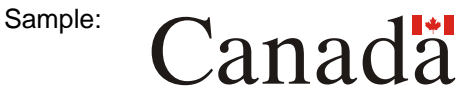

# **Procedure**

•The Canada wordmark is plotted using the CNDLOGO command in ArcPlot

# **CNDLOGO {UL | CL | LL | UC | CC | LC | UR | CR | LR} {page\_x} {page\_y} {R | K} {point\_size}**

**{UL | CL | LL | UC | CC | LC | UR | CR | LR}** - two letter keyword specifying the position of the Canada wordmark to be placed at the specified page coordinate.

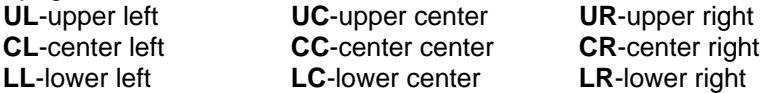

- **{page\_x}** x coordinate in page units (inches or centimetres).
- **{page\_y}** y coordinate in page units (inches or centimetres).
- **{R | K}**  optional keyword for specifying the colour of the flag
	- **R** Colour of flag is red (CMYK 0 100 100 0). This is the default.
	- **K** Colour of flag is black.

**{point\_size}** - optional numeric value specifying the point size of the text in the Canada wordmark. Default value is 36 points.

# Note:

- • If no arguments are specified
	- •The word mark is positioned 0.75" from the lower left trim mark
	- •The colour of the flag will be red
	- •The point size of the word mark will be calculated based on the area of page size
- •If position is specified, the arguments for page x and page y MUST be entered

# **COLOUR BARS**

- •Colour bars are necessary for offset printing in order to maintain an even distribution of ink across the entire page
- •Press grips are usually positioned along the greater of the two page dimensions and next to the greatest area of colour concentration
- •Colour bars are to be positioned opposite to the press grip
- •One colour bar is required for each colour that is used as an area fill on the map

## **Procedure**

The colour bars can be plotted using the COLOURBAR command in ArcPlot

# **COLOURBAR {BOTTOM | TOP | LEFT | RIGHT} {thickness} {colour… colour} {BLANK}**

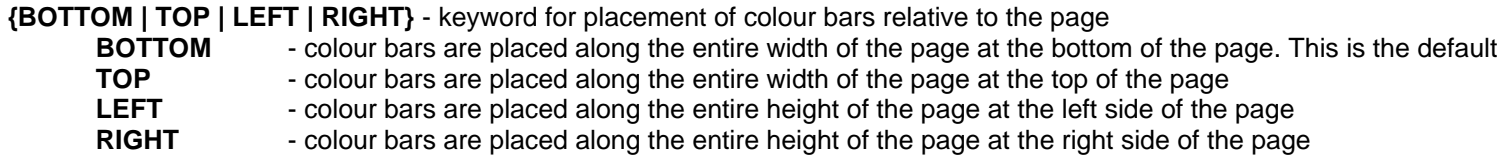

**{thickness} -** thickness or width of each colour bar in the current page units. The default width is 0.25 inches

**{colour … colour}** - any number of valid ARC/INFO colour names to be plotted in addition to cyan, magenta and yellow. Colour bars are always plotted toward the center of the page, with cyan being the first colour plotted at the edge of the page, followed by magenta, yellow and then any colours in **{colour … colour}** in the order they are entered

**{BLANK}** – keyword to suppress colour bars from plotting when using the on-demand plotting system

# Note:

- • Common colour names are cyan, magenta, yellow, blackx, brownx and bluex
- • The page size in any plotting AML will have to be adjusted to accommodate the colour bars
- When placing colour bars at the bottom, left or right edge, any objects positioned with explicit page coordinates will also have to be adjusted
- The COLOURBAR command MUST be executed before the TRIMMARKS command in ArcPlot
	- This causes the trim marks to be positioned 0.5 inches from the page size and the last colour bar

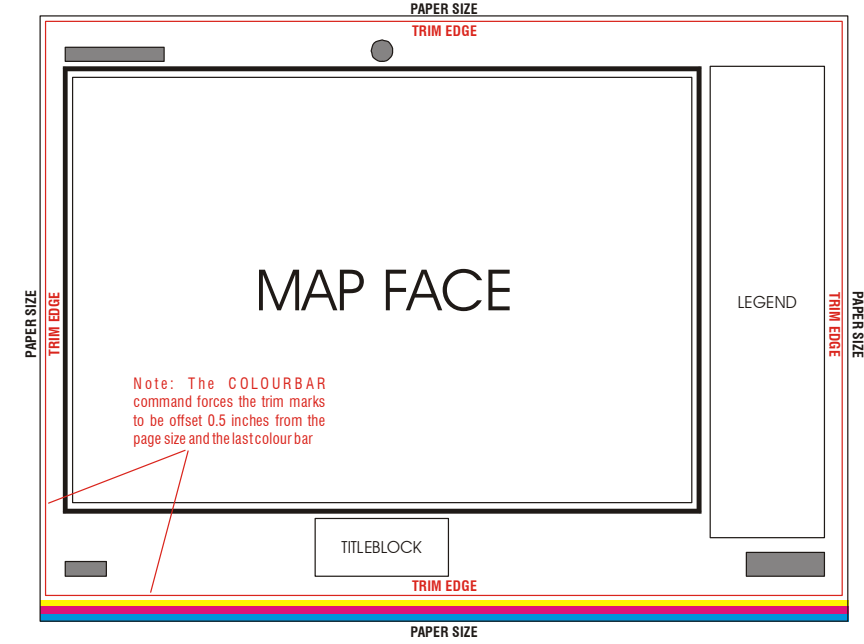

# **COPIES OF NOTE**

- •All A-series maps will have Ottawa, Calgary and Vancouver addresses shown
- •A-series maps depicting any portion of Quebec MUST have the Quebec address added
- •A-series maps that will be available at Dartmouth office MUST have the Dartmouth address added
- •Open Files will NOT have a copies of note or published note added
- •The Ottawa address must be in English and/or French depending on the language of publication
- •The Calgary, Vancouver and Dartmouth addresses must be in English on all maps regardless of language of publication
- •The Quebec address must be shown in French on all maps regardless of language of publication
- If map is co-published with another organization/agency, their address will appear after the GSC office addresses
- •The text is 6pt, Triumvirate, line spacing 8
- •The bottom of the first line of text is positioned 3mm from the map border

### Samples:

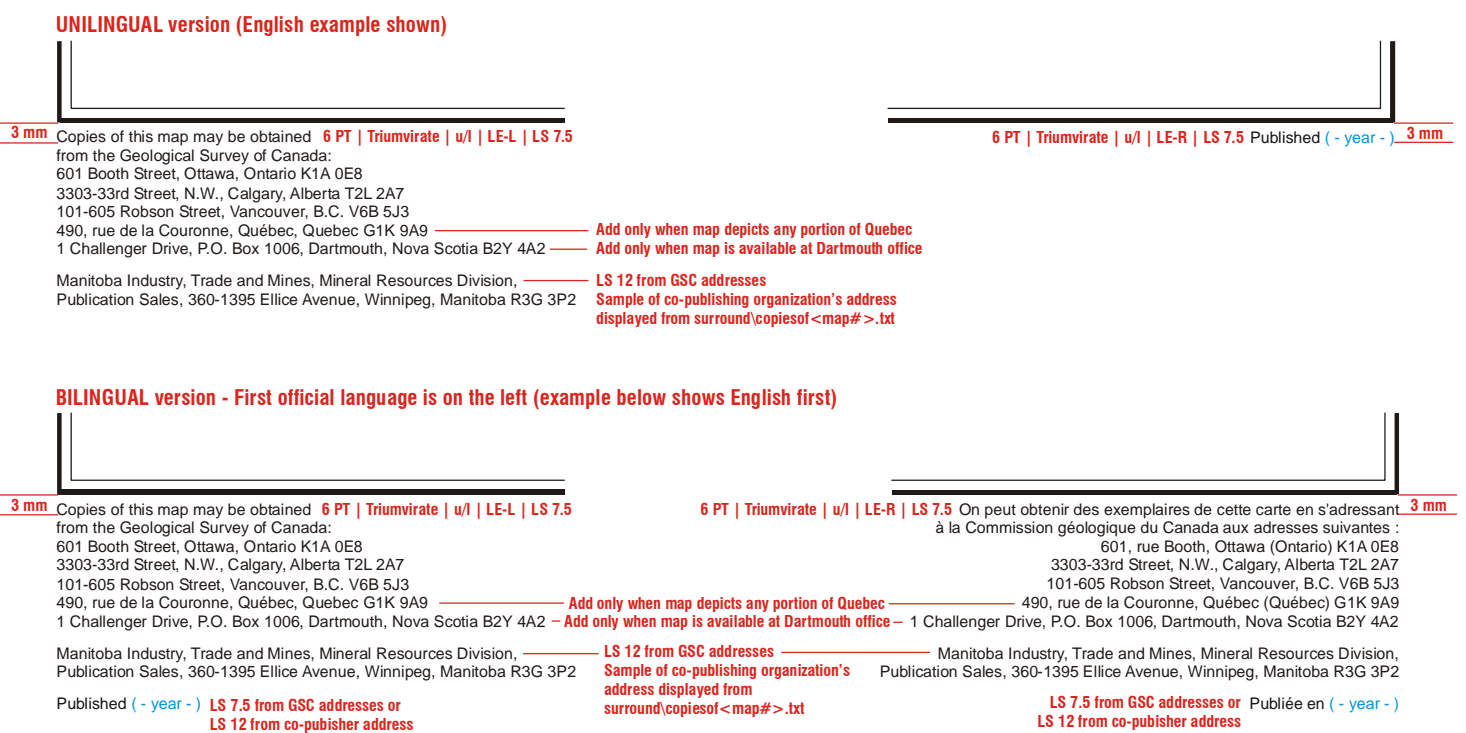

### **Procedure**

• Create using the COPIESOF command in ArcPlot (Syntax below)

# **COPIESOF <left\_x left\_y> <right\_x right\_y> <angle> {E | F | EF | FE} {year} {QUEBEC ... DARTMOUTH … FILE}**

**<left** x left y> - lower left X and Y coordinates of the map border in map units. A space or a comma can separate coordinate values. **<right\_x right\_y>** - lower right X and Y coordinates of the map border in map units. A space or a comma can separate coordinate values.

**<angle>** - numeric value specifying the angle of the text (copies of note) at the lower left corner of the map border. This angle must be calculated based on page coordinate values when the map border is square to the page, regardless of any specified map angle. The text angle for the lower-right corner of the map border is automatically calculated. The default angle is 0 degrees.

**{E | F | EF | FE}** - optional keyword to specify language preference of the copies of note.

**E** - The copies of note and published note will be unilingual English, positioned at the lower-left and lower-right corner of the map border respectively. This is the default.

**F** - The copies of note and published note will be unilingual French, positioned at the lower-left and lower-right corner of the map border respectively.

**EF** - The copies of note will be bilingual, with the English copies of note and published note positioned at the lower-left corner of the map border and the French copies of note and published note positioned at the lower-right corner of the map border.

**FE** - The copies of note will be bilingual, with the French copies of note and published note positioned at the lower-left corner of the map border and the English copies of note and published note positioned at the lower-right corner of the map border.

**{year}** - optional integer value specifying the published year. The current year is plotted as the default.

**{QUEBEC ... DARTMOUTH … FILE}** - optional keywords specifying office addresses to include in the copies of note. Any number of offices can be included in any order. The Ottawa, Calgary and Vancouver office addresses are always plotted.

**FILE -** keyword indicating that additional addresses from other organizations/agencies are to be included, based on the contents in the file surround\copiesof<ws#>.txt. If map is bilingual, two files must exist, one preceded with an "e", the other an "f". This option can only be used when issuing the COPIESOF command within a GEMS application (i.e. plotting AML).

# **CREDIT NOTES**

- •All notes may not be required on the map; but the hierarchical order shown in the samples should be maintained
- •Column width should be no more than 5 inches
- •All text should be 8 point, Triumvirate Italic, center justified
- •Spacing between lines of text should be LS 10
- •Spacing between each credit note should be LS 30
- •If there are multiple authors then find out if all are working for the GSC; if not, then the employer must be listed
- •If no employer is listed it is assumed to be the GSC
- For multiple line notes the first line should be the longest
- •The magnetic declination note in English SHOULD NOT have a space between the degrees, minutes, seconds, and direction (E or W)
- •The magnetic declination note in French SHOULD have a space between the minutes, seconds, and direction (E or W)
- •See the Glyph section of this document for use of special symbols such as  $\geq \leq \pm$   $\circ$  ' "  $\circledcirc$  -

# **Procedure**

- Plotting credit notes in an AML
	- The following example can be used for plotting the correct point size between lines of text:
	- It provides a 30 point spacing between each note and 10 point spacing between lines of each note

```
TEXT 'Geology by P.H. Thompson, 1990' LC 
&s y \frac{6}{5}y - ( 30 * ( 1 / 72 ) )
MOVE %x% %y% 
TEXT 'Any revisions or additional geological information known to the user' LC 
&s y \text{ } y \text{ } - (10 * (1 / 72))MOVE %x% %y% 
TEXT 'would be welcomed by the Geological Survey of Canada' LC 
&s y \&y \& - (30 * (1 / 72))MOVE %x% %y%
```
### **ENGLISH Version**

**5 inch column**

*Geology by , (-author(s)-) (-year of fieldwork-)* **8 PT | Triumvirate Italic | u/l | LE-C | LS 30**

*Geological compilation by (-author(s)-), (-year of compilation-)* 

Co-ordinated through the auspices of the (-project name-) NATMAP project

 $C$ o-ordinated by (-co-ordinator-) through the auspices of the (-project name-)8 <code>PT</code> | Triumvirate Italic | u/l | LE-C | LS 10 *NATMAP project*

(Any supplementary information concerning geology should be inserted here)

*Digital cartography by , Earth Sciences Sector Information Division (ESS Info) (-cartographer(s)-)*

*This map was produced from processes that conform to the ESS Info Publishing Services Subdivision Quality Management System, registered to the ISO 9001: 2000 standard*

*Logistical support provided by the Polar Continental Shelf Project as part of its mandate to promote scientific research in the Canadian North. PCSP (-support number-)*

> *Any revisions or additional geological information known to the user would be welcomed by the Geological Survey of Canada*

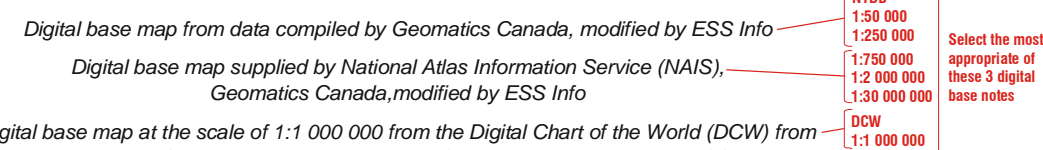

**NTDB** 

*Digital base map at the scale of 1:1 000 000 from the Digital Chart of the World (DCW) from Environmental Systems Research Institute (ESRI), with modifications by ESS Info*

*Digital bathymetric contours in metres supplied by the Canadian Hydrographic Service*

*Some geographical names subject to revision* **If unofficial names are used on map**

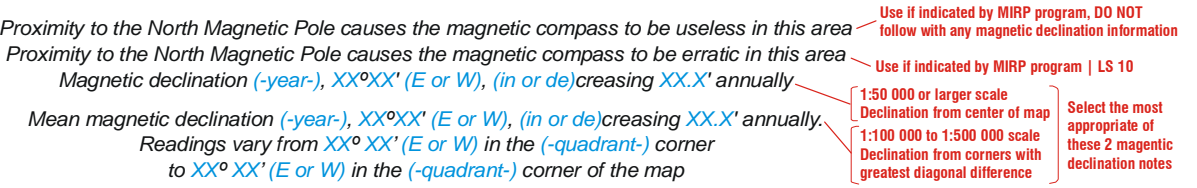

*Elevations in (-feet or metres-) above mean sea level* 

(Any supplementary topographical information should be inserted here)

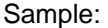

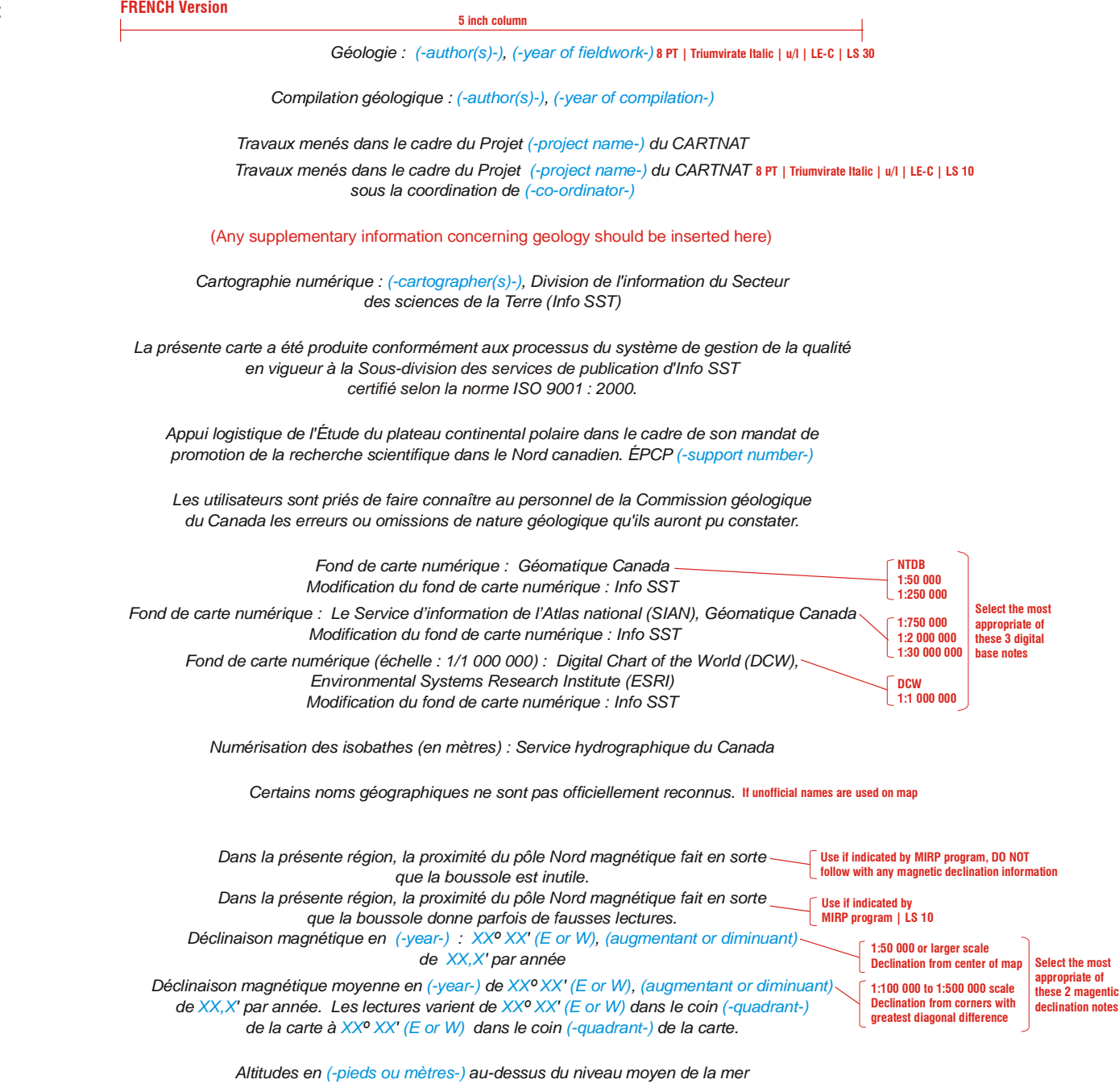

(Any supplementary topographical information should be inserted here)

# **DESCRIPTIVE NOTES**

- •Column width should be 5 inches with a 0.5 inch gap between multiple columns
- •All text should be **Triumvirate** for both A-series and Open Files
- The GSC Special font must be used for reference letters if used on the map face
- •Reference letters shown must be contained in brackets and preceded by the word "unit" or "units"
- •Titles (such as DESCRIPTIVE NOTES and ACKNOWLEDGMENTS) should be 10 point, capital case, centered on column, line spacing 22
- •All titles should have line spacing 36 from the previous map feature
- • Headings should be one of the following hierarchal levels
	- •First level - 9 point, capital case, left justified on column, line spacing 12
	- •Second level - 8 point, capital case or upper/lower case, left justified on column, line spacing 10
	- •Third level - 8 point, upper/lower case, left justified on column, line spacing 10
	- •If a third level exists, then the second level MUST be 8 point, capital case, left justified on column, line spacing 10
- •Paragraph text should be 7 point, upper/lower case, left/right justified on column, line spacing 8, line spacing 8.918 to next paragraph
- •The first paragraph under each title or heading is NOT indented, but all subsequent paragraphs are indented 1 pica

Sample:

### **5 inch columns, 0.5 inch gap between multiple columns**

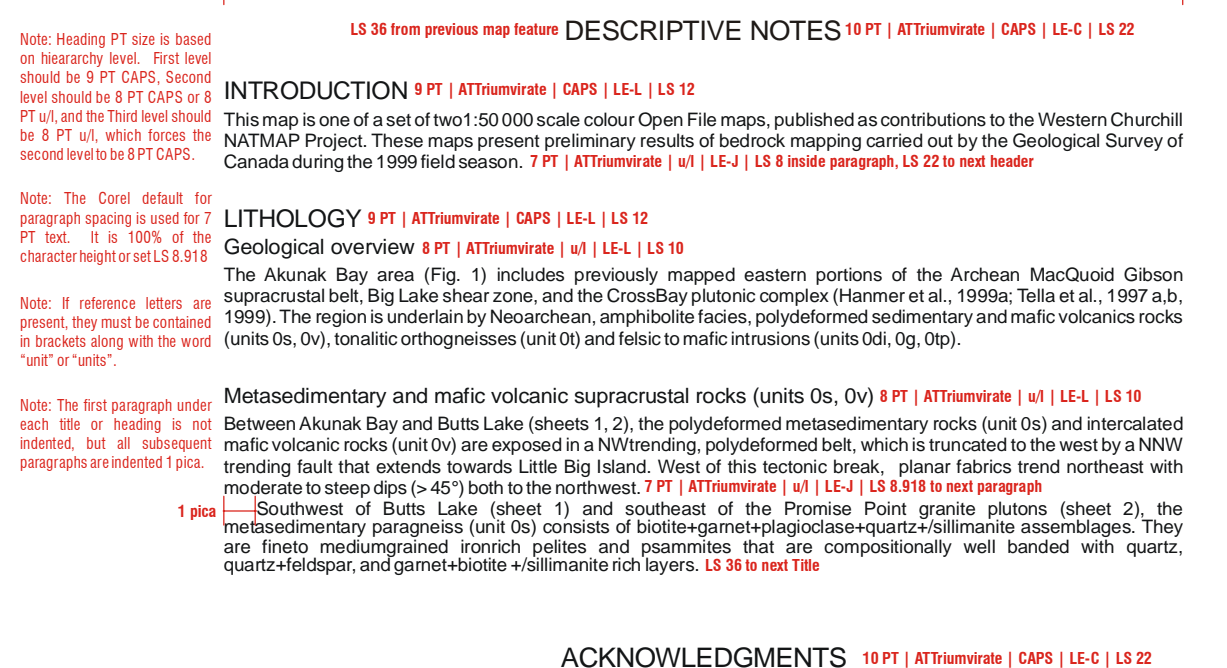

We extend our thanks to the following: L. Lepage, C. StudnickiGizbert, and M. ter Meer for excellent field assistance; Polar Continental Shelf Project for generous helicopter support; J. Boles and J. Atkinson our helicopter crew; M&T Enterprises Ltd., Rankin Inlet, for expediting services. Discussions and exchange of ideas on regional tectonic and metamorphic framework with W. Davis and R.G. Berman during their field visits were most valuable. **LS 36 to next Title**

### **Procedure**

- • A procedure has been developed using CorelDraw to import a word processor file, edit and export an encapsulated postscript file that can be used in an ArcPlot AML
- •All custom templates, font styles and toolbars are available to [download as a zip file](http://ess.nrcan.gc.ca/pubs/carto/downloads/cssccdt9.zip)

### Steps to create .EPS file

- Open author's text file in Microsoft Word or WordPerfect
	- Delete all blank lines and Save as an .RTF (imports easier into CorelDraw)
- •Start CorelDraw, Click File, Click New from Template, Check CorelDraw templates, Choose CSSC Descriptive Notes & References category, Choose 1, 2 or 3 column template then Click Finish
- •Click the TEXT tool and click in paragraph text box
- •Click EDIT TEXT tool
	- •Select IMPORT and import the .RTF file
	- •Select OPTIONS and SELECT ALL
	- •Select ATTriumvirate from the font list to ensure all text is the same font
	- •Select 7 pt from the font size list to ensure all text is the same font size
	- •Click OK to apply changes and exit the EDIT TEXT tool
- •Select all text and set to font style 10.Paragraph, 7pt u/l (paragraph 7pt no indent)
- •Zoom in to column width for a more comfortable working view
- •Change Titles and Headings by placing cursor on a line of text and selecting an appropriate font style. Text spacing is automatic with styles.

12 11/18/05

- •Change all paragraphs after the first paragraph under a heading to font style 11. Paragraph ind 1pi, 7pt u/l (paragraph 7 pt indented)
- Change GSC age designators to GSC special font and add brackets with word *unit* or *units*
- •Ensure all glyphs are properly assigned, see the glyph section of this document for proper method
- •Ensure all superscripts and subscripts are properly assigned
- •Press F4 key or Click Zoom to Page tool to zoom out to full image view
- •Click PICK tool and adjust the paragraph text box length to be long enough so all text is viewable
- •Reset page size to the same dimensions as the paragraph text box size
- •Select paragraph text box and align to center of page by clicking the ALIGN tool or Center to Page tool
- •Save as .CDR for future editing (if needed)
- •Export as .EPS (extension .eps should be used)
	- •Include header option should be off
	- •Export text as text and include fonts
	- •Floating Bounding Box option should be on
- •Exit CorelDraw
- •Convert .EPS file to UNIX format using CONVERTCRLF program so it will load into ArcInfo properly
	- • Just drag and drop .eps file onto Convertcrlf icon in desktop workspace
	- $\bullet$ Click on your .eps file from the input file list (make sure Choose output format is on UNIX)
	- Click OK to apply and click Close to exit
- •Use EPS command to plot in ArcPlot

### **COMMON TOOLS MENTIONED ABOVE**

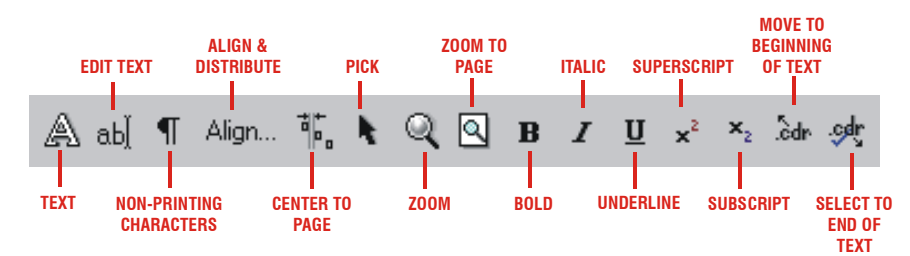

# **DESIGN LAYOUTS**

• Each of these design layouts are for standard maps, some special layouts may be required depending on surround information to be shown

# **A-SERIES:**

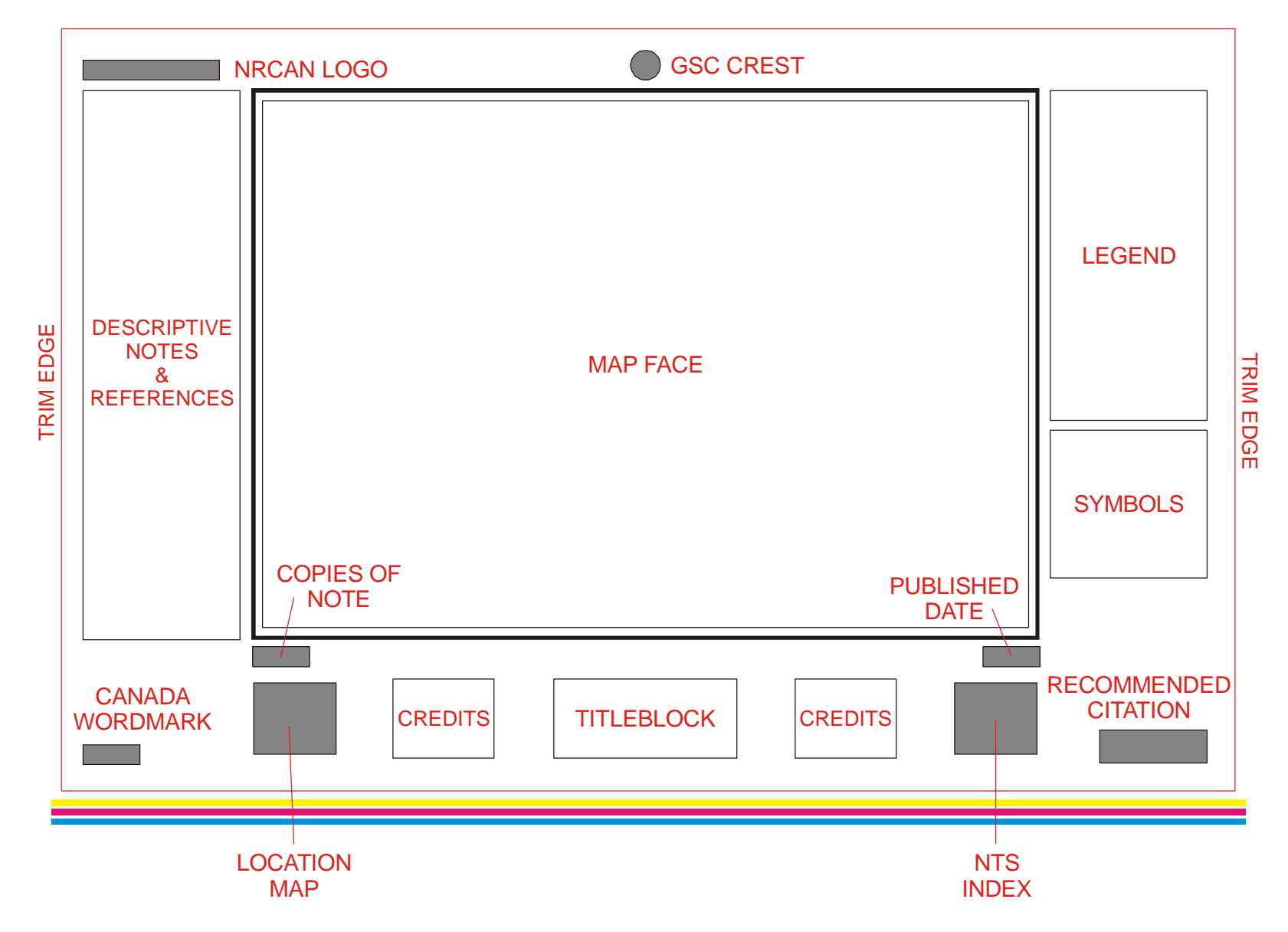

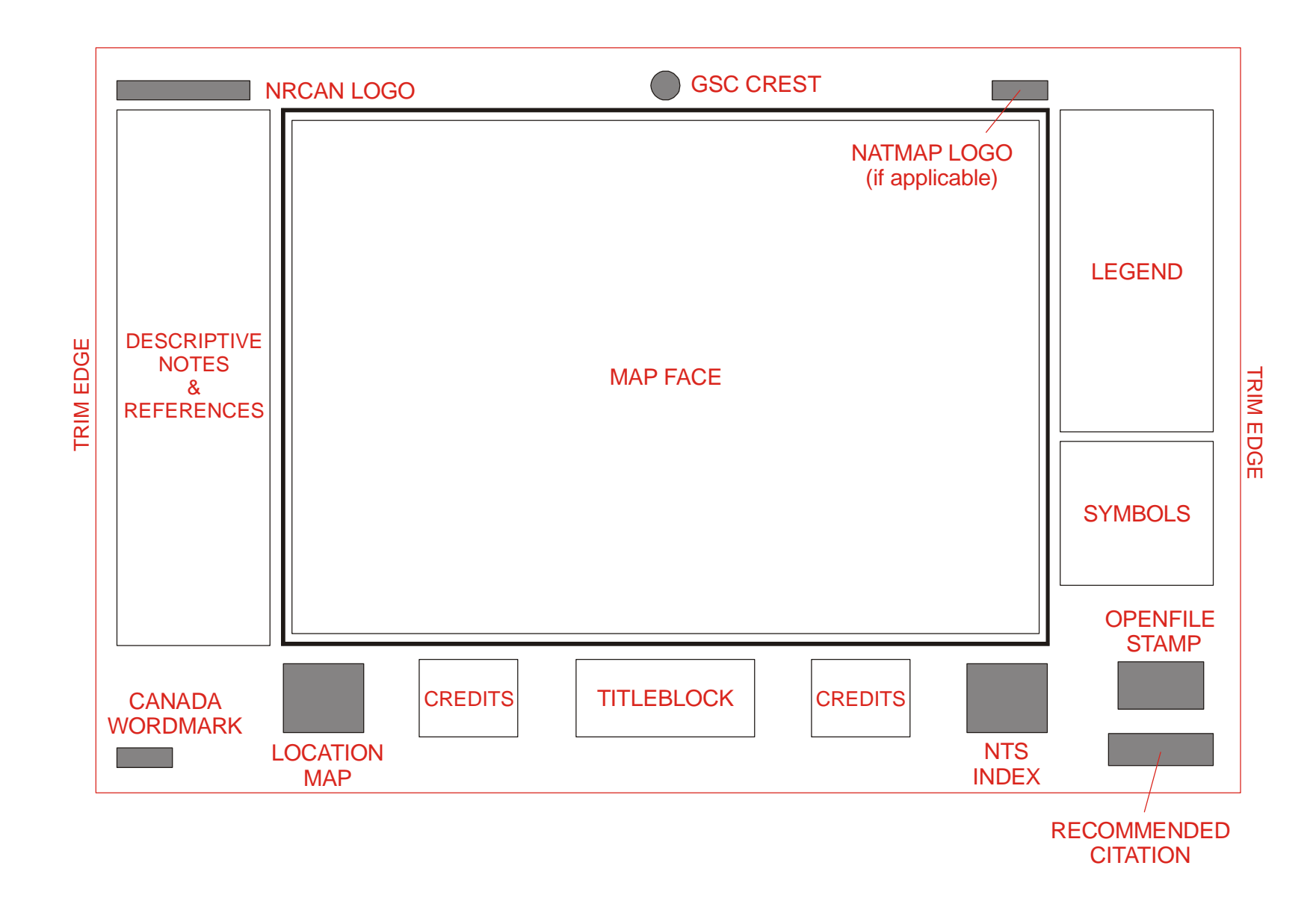

UNCONTROLLED DOCUMENT / DOCUMENT NON CONTRÔLE UNCONTROLLED DOCUMENT / DOCUMENT NON CONTRÔLE

**POCKET FIGURES:** 

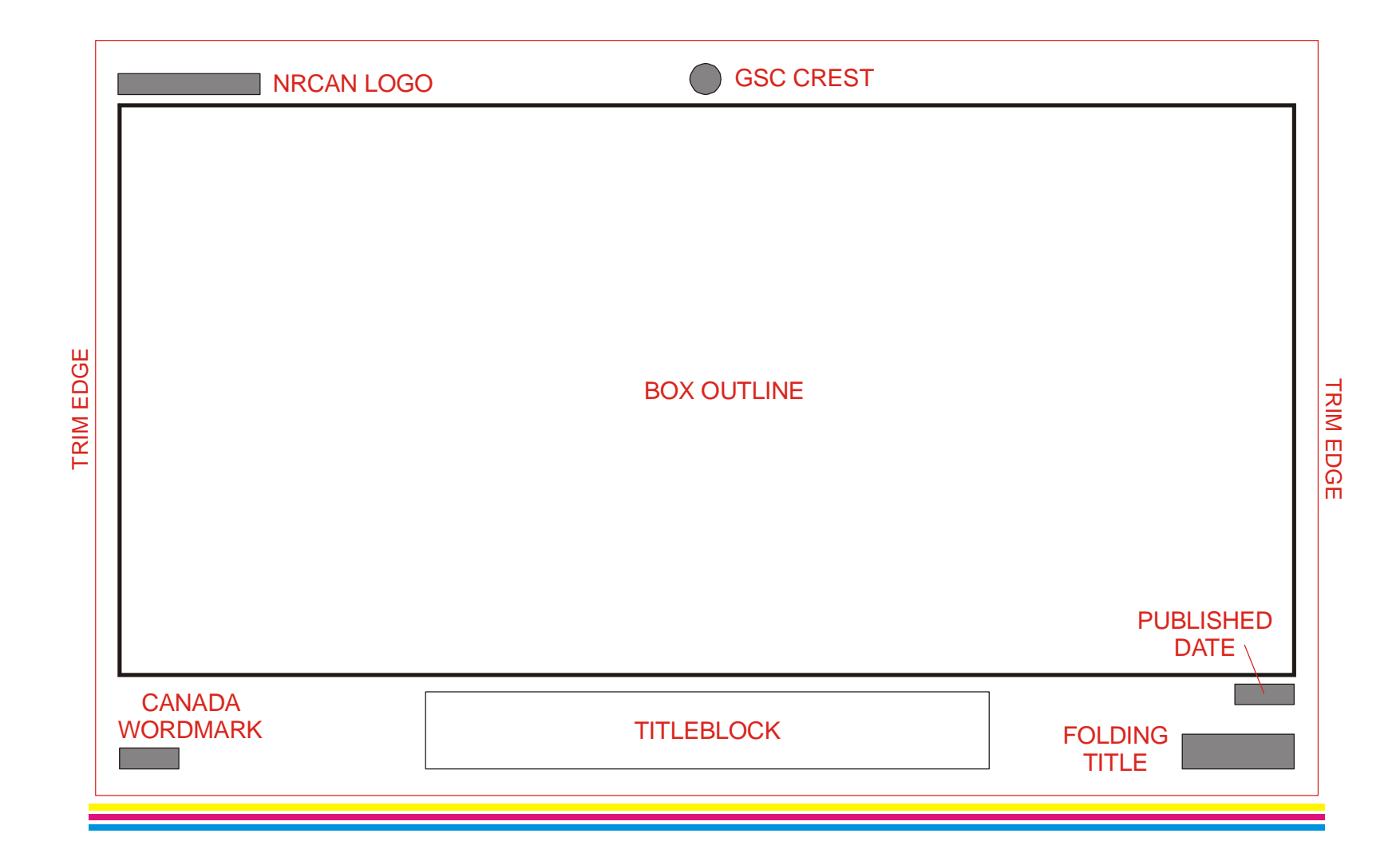

# **GLYPHS**

# **ArcInfo Glyphs**

- Credit notes, legend and other surround items produced in ArcInfo may require special symbols
- Special Intellifont Glyphs are supplied in ArcInfo Font 94021

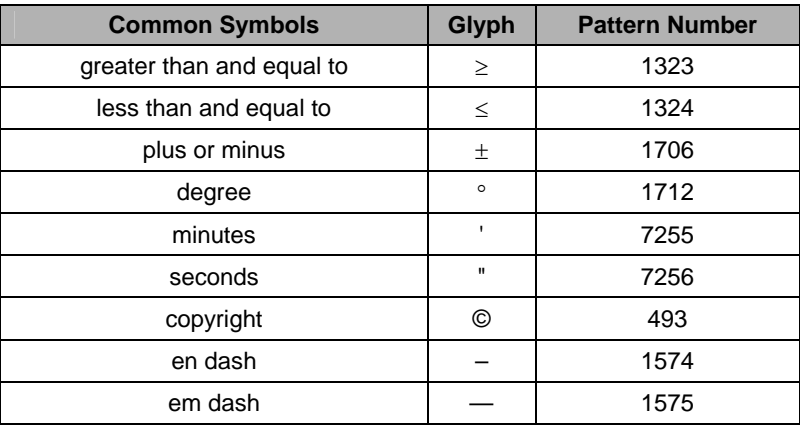

• To use a glyph in an AML, just change the font and specify the pattern number and then change back to the original font: TEXTSTYLE TYPESETTEXTQUALITY PROPORTIONAL

TEXT '!fnt94021;!pat(pattern number);!fnt93710; …'

# **PC Software Glyphs**

- •Descriptive notes, references and other surround items produced on various PC software may require special symbols
- •Obtain desired glyph by holding down the ALT key and typing keystrokes listed below.
- •Numbers sequences must be typed on a numeric keypad and must include the preceding zero
- •Some symbols cannot be made with keystrokes, they can be found under the Insert Symbol menu in word processors

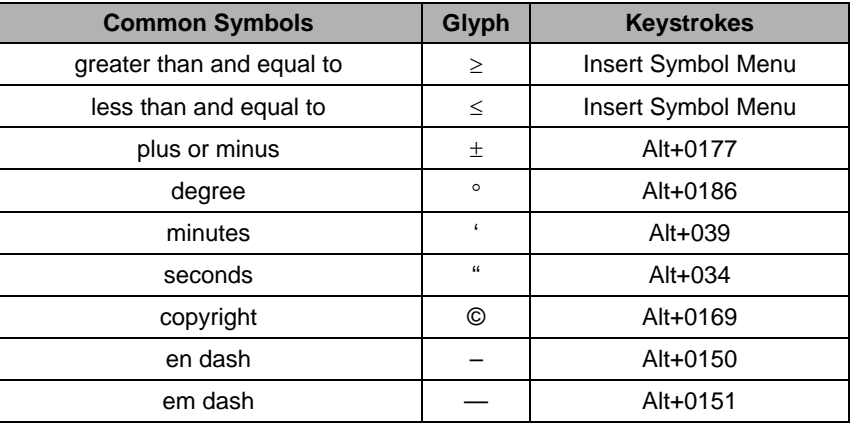

- • For other less common glyphs or accented characters, use the Unicode Character Map that is on all PCs.
	- Under the Start/Programs/Accessories menu, select Character Map
	- •A small menu with a graph of all characters in a font will appear
	- •Select the font (in the Font pull-down) that matches the font being used on the map
	- •Make sure the Subset pull-down is set to Windows Characters
	- • There is two ways to obtain the desired glyph or accented character
		- o Click on the glyph or accented character desired and the ALT-keystroke will be displayed in the lower right display menu. The keystroke can then be used in the PC software for producing the map element.
		- $\circ~$  Click on the glyph or accented character desired, then click the Select button, then click the Copy button. This places the character in the clipboard so it can be pasted in the PC software used for producing the map element.

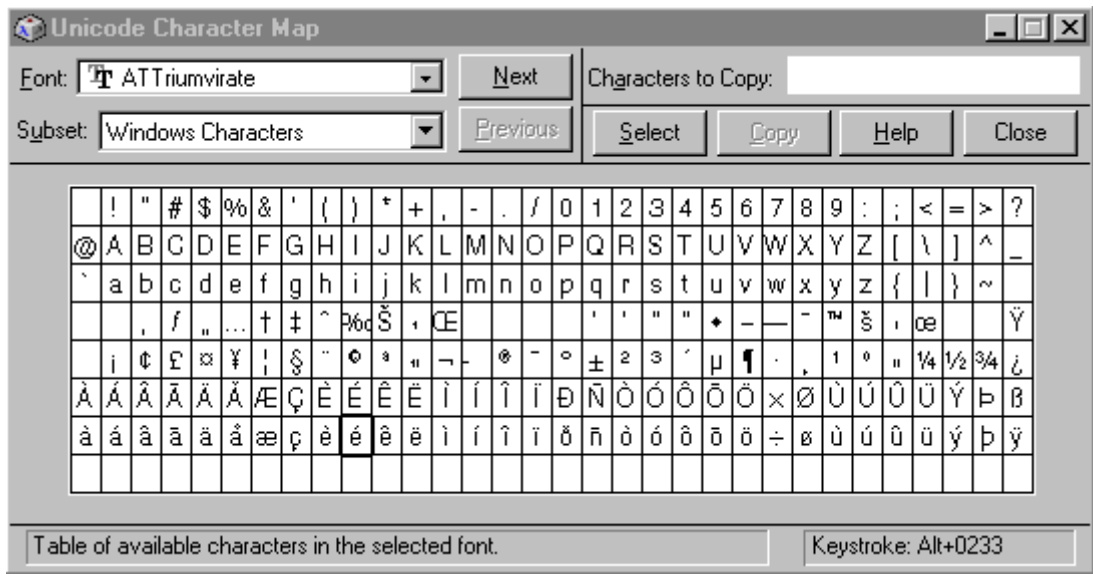

# **Meta Data Glyphs**

•

- When entering Meta Data in GEMS it may be much easier to use the character combinations listed below instead of embedding glyphs
	- •Hyphen – enter a single hyphen with no space on either side
	- •En dash – enter two hyphens with no space on either side
	- •Em dash – enter a single hyphen with a space on either side

# **GSC CREST**

- •The crest should be black & white for all offset printed A-series and colour for all on-demand A-series and Open Files
- •Position of the crest is 6 mm above the center of the map border
- •The default size is 0.7 inches for the logo and 7 point Triumvirate for the text
- •To download various formats of the GSC Crest, go to this [Intranet only website](http://intranet.ess.nrcan.gc.ca/wpc-pcw/gsclogo/index_e.php)

# Samples:

GEOLOGICAL SURVEY OF CANADA

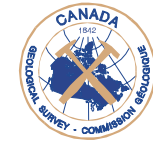

COMMISSION GÉOLOGIQUE DU CANADA GEOLOGICAL SURVEY OF CANADA

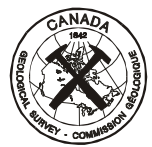

COMMISSION GÉOLOGIQUE DU CANADA

# **Procedure**

•The GSC crest is plotted using the GSCLOGO command in ArcPlot

# **GSCLOGO <UC | CC | LC> <page\_x> <page\_y> {BW | COLOUR | GRAY} {E | F} {crest\_size} {point\_size | NOTEXT} {OPAQUE} GSCLOGO BORDER <map\_x> <map\_y> {BW | COLOUR | GRAY} {E | F} {crest\_size} {point\_size | NOTEXT} {OPAQUE}**

**BORDER** - keyword stating that the lower center position of the GSC crest will be placed 6mm above the specified map coordinate

**<UC | CC | LC>** - two letter keyword specifying the position of the GSC crest to be placed at the specified page coordinate. **UC**-upper center

**CC**-center center **LC**-lower center

**<page\_x>** - x coordinate in page units (inches or centimetres).

- **<page\_y>** y coordinate in page units (inches or centimetres).
- **<map\_x>** x coordinate in map units.
- **<map\_y>** y coordinate in map units.

**{BW | COLOUR | GRAY}** - optional keyword for plotting the GSC crest in black & white, colour or grayscale

- **{E | F}**  optional keyword to specify which language will appear first on the crest
	- **E** English on left, French on right. This is the default.
	- **F** French on left, English on right.

**{crest\_size}** - optional numeric value specifying the diameter of the crest in inches. Default is 0.7 inches.

# **{point\_size | NOTEXT}**

**point** size - optional numeric value specifying the point size of the text on either side of the GSC crest. Default is 7 points **NOTEXT** - keyword stating that only the crest will be plotted with no text on either side

**{OPAQUE}** - creates a white mask under the logo to knock-out any underlying imagery

# UNCONTROLLED DOCUMENT / DOCUMENT NON CONTRÔLEUNCONTROLLED DOCUMENT / DOCUMENT NON CONTRÔL

# **GSC AGE DESIGNATORS**

- •The GSC special font is used as reference letters to symbolize a geological age
- •The chart lists the most common ages and the special font letter used to represent them
- •Scaled down capital letters designate Group, Formation or Member E.g. TRIASSIC SPRAY RIVER GROUP: TSR
- •Lower case letters designate lithology and/or mineralogy E.g. CRETACEOUS granite: Kg
- $\bullet$ The following modifiers are placed on the left side of the age symbol

Early E Middle M Late L lower I l middle m upper u

# E.g. UPPER CRETACEOUS: uK

•In legend blocks show commas between two or more: Formations, Groups, Members, lithologies and mineralogies

### **Procedure**

- The GSC special font can be accessed as font 110001 in ArcInfo or as textsymbol 510 in GSC.TXT
- •The font was created with the age symbols under various keystrokes (which are listed in the chart), regular alphabet keys are the same except the capital letters are already scaled down as mentioned above
- To input the special age symbols into the item CODE for the Cartographic Digital Standards, please see the GEO procedure section of that document for instructions

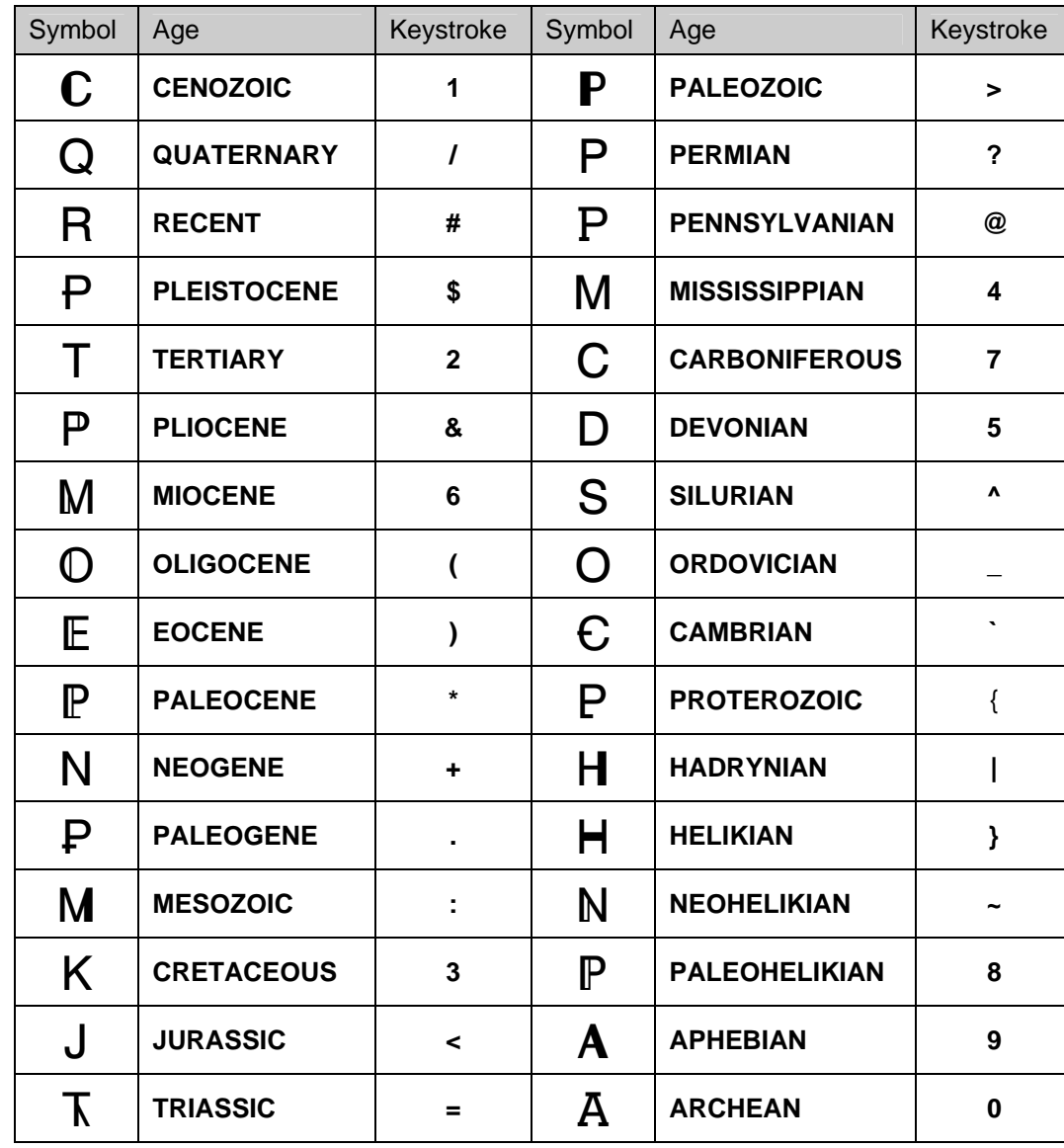

# **LEGEND**

- •The legend should be placed on the right side of the map sheet one half inch from edge of map border when possible
- •Column width is 5 inches with 0.5 inch gap between multiple columns

# **Geological Unit Legend**

- •The legend boxes are 10 mm (28pt) in height by 18 mm (4.2 picas) in width
- •Line weight of the box is 0.010 inch

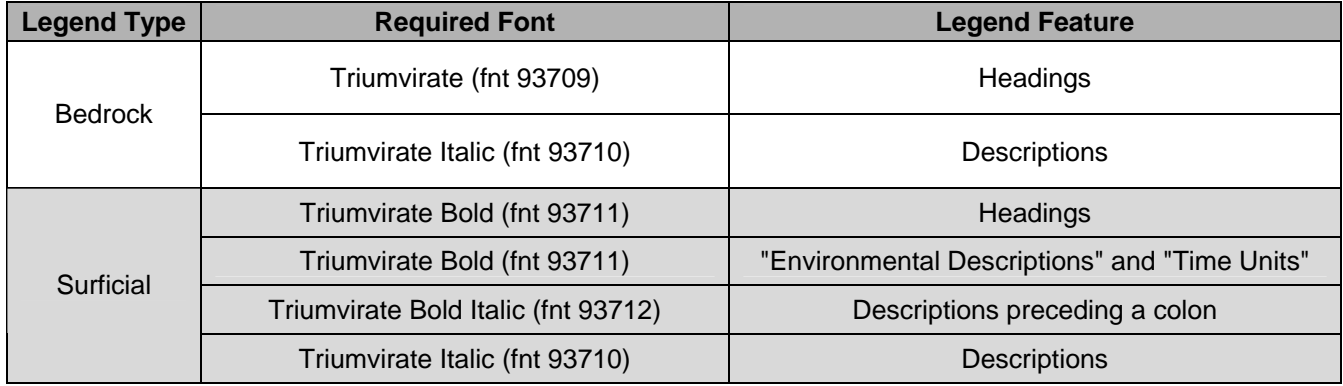

# **Symbols Legend**

- •Descriptions are left justified on column width
- •Symbols are right justified on column width
- A dotted line (.008" dot and .080" space) connects the description to the symbol
- •The order of appearance for bedrock and surficial symbols in the legend are determined by the author

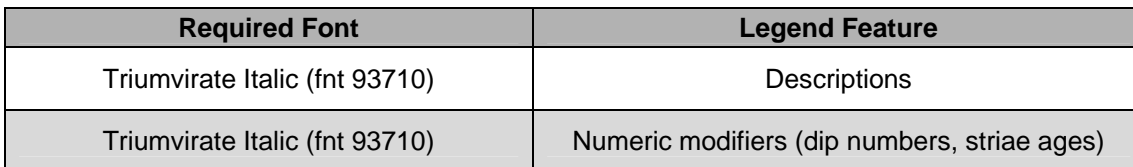

# **Procedure**

- Legends are created using the LEGEND command with a legend<workspace number>.txt ASCII file containing custom commands
- •More detailed information on this GEMS command can be found as a PDF file called [Geological Legend Command Reference](http://ess.nrcan.gc.ca/pubs/carto/downloads/geological_legend_command_reference.pdf)

Note: All descriptions beside the legend box that are 1, 2 or 3 lines of text will be centered vertically with the legend box.

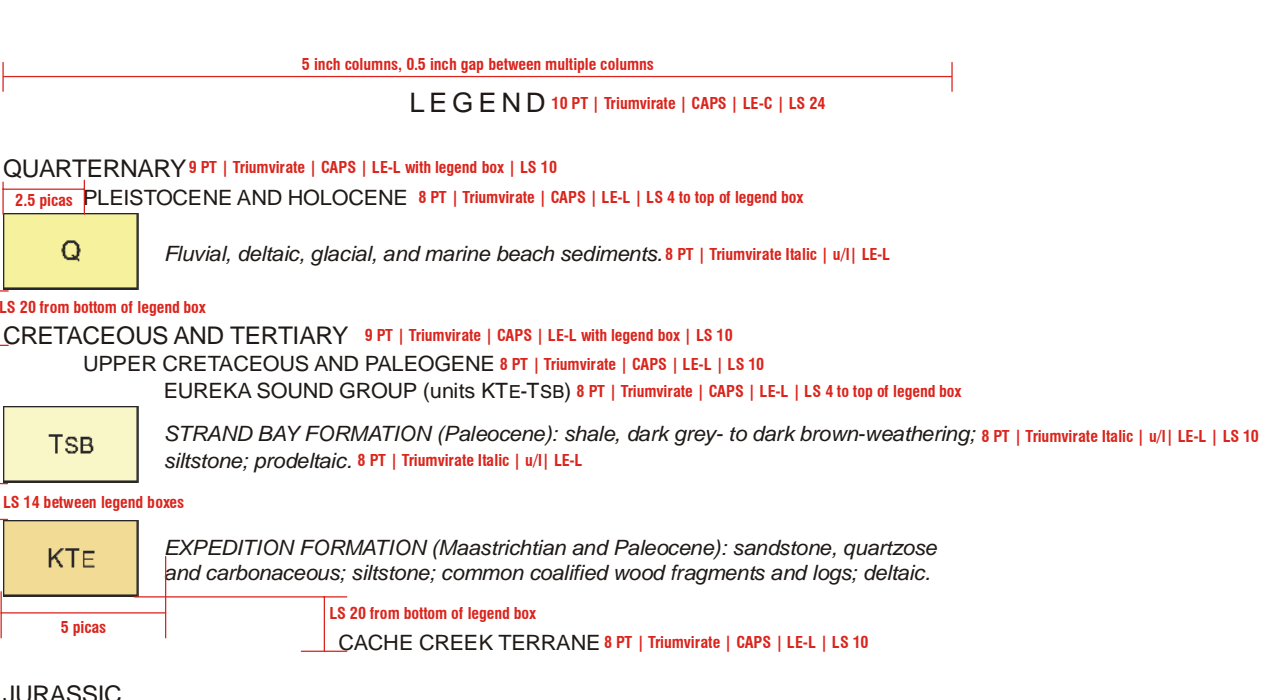

### JURASSIC

LOWER JURASSIC (may be in part, Middle Jurassic)

JI

*INKLIN FORMATION: penetratively cleaved, phyllitic slate, greywacke, pebble and cobble conglomerate.* <ld: *diamictite, possibly Kutcho Formation in part.*

### **9 PT | Triumvirate | CAPS | LE-L with legend box | LS 4 to top of legend box** TRIASSIC

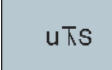

*SINWA FORMATION: limestone, commonly argillaceous and fetid.*

### LOWER TRIASSIC

**ITK** 

*KUTCHO FORMATION: basaltic to rhyolitic schist (flows, breccia, crystal tuff); fine grained volcanic sediments, basic schist, conglomerate (may be basal Inklin Formation in part).* l=JKu: *undivided Kutcho Inklin and possibly Cache Creek rocks.*

### Bedrock Sample of legend<ws#>.txt:

TITLE AP 'SHADEDELTE ALL; SHADESET GSC' MAPTYPE BEDROCK HEADING L QUATERNARY HEADING I 'PLEISTOCENE AND HOLOCENE' BOX 4 / DESC Fluvial, deltaic, glacial, and marine beach sediments. HEADING L 'CRETACEOUS AND TERTIARY' HEADING I 'UPPER CRETACEOUS AND PALEOGENE' HEADING G 'EUREKA SOUND GROUP (units !FNT110001;32E-2SB!FNT93709;)' BOX 2 2SB DESC STRAND BAY FORMATION (Paleocene): shale, dark grey- to dark brownweathering; siltstone; prodeltaic. BOX 14 32E DESC EXPEDITION FORMATION (Maastrichtian and Paleocene): sandstone, quartzose and carbonaceous; siltstone; common coalified wood fragments and logs; deltaic. TEXT 'CACHE CREEK TERRANE' CENTER HEADING L JURASSIC HEADING I 'LOWER JURASSIC (may be in part, Middle Jurassic)' BOX 415 <I DESC INKLIN FORMATION: penetratively cleaved, phyllitic slate, greywacke, pebble and cobble conglomerate. !FNT110001;<Id!FNT93710;: diamictite, possibly Kutcho Formation in part. HEADING L TRIASSIC HEADING 436 'UPPER TRIASSIC' BOX 211 u=S DESC SINWA FORMATION: limestone, commonly argillaceous and fetid. HEADING I 'LOWER TRIASSIC' BOX  $417 \text{ } l = K$ DESC KUTCHO FORMATION: basaltic to rhyolitic schist (flows, breccia, crystal tuff); fine grained volcanic sediments, basic schist, conglomerate (may be basal Inklin Formation in part). !FNT110001;l=JKL!FNT93710;: undivided Kutcho Inklin and

possibly Cache Creek rocks.

END

**5 inch columns, 0.5 inch gap between multiple columns**

**10 PT | Triumvirate | CAPS | LE-C | LS 24** L E G E N D

**8 PT | Triumvirate Italic| u/l| LE-C | LS 20** *Coloured legend blocks indicate map units that appear on this map.*

### **9 PT | Triumvirate Bold | CAPS | LE-L with legend box | LS 10 QUATERNARY**

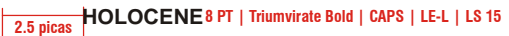

### **8 PT | Triumvirate Bold | CAPS | LE-C | LS 10 to top of legend box NONGLACIAL ENVIRONMENT8 PT | Triumvirate Bold Italic before the colon**

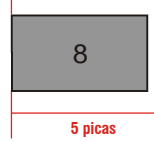

**8 PT | Triumvirate Italic | u/l| LE-L | LS 14 to top of legend box** *occur in most terrain units.* **ORGANIC DEPOSITS:** peat and muck up to 2 m thick; formed predominantly by the 8 PT | Triumvirate Italic | u/l| LE-L | LS 10 *accumulation of vegetative material in bogs; occurs in depressions and along valley bottoms; permafrost is commonly present; contains small palsas, ice-wedge polygons, and thermokarst collapse structures. Small unmapped organic deposits*

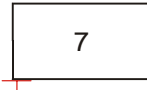

*ALLUVIAL DEPOSITS: gravel to silt size sediment deposited by modern streams and rivers; deposits generally are stratified and moderately sorted; 1 to 5 m thick; occurs as floodplains, in places covered by icings.*

**LS 20 from bottom of legend box**

**BLIESTOCENE (WISCONSIN GLACIATION) 8 PT** | Triumvirate Bold | CAPS | LE-L | LS 15

### **8 PT | Triumvirate Bold | CAPS | LE-C | LS 10 to top of legend box GLACIAL ENVIRONMENT**

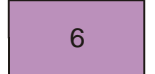

*GLACIOLACUSTRINE DEPOSITS: silt and sand; cross-stratified to planer bedded; 1 to 8 m thick; deposited into temporary glacier-dammed lakes and ponds.*

**LS 20 from bottom of legend box**

Supraglacial fluvial deposits and proglacial valley train deposits. 8 PT | Triumvirate Italic | u/l| LE-L | LS 15 to top of legend box *GLACIOFLUVIAL DEPOSITS: sand, silt, and minor gravel from sub-, en- or*

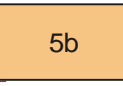

*Outwash deltaic deposits: fine gravel or sand 1 + m thick, over massive to stratified sand or silt; rarely fossiliferous; up to 20 m thick; deposited at distal end of valley train in marine environment at limit of postglacial inundation.*

**LS 14 between legend boxes**

5a

*Outwash deposits: sand, silt, or bouldery gravel, in plains, terraces, or fans; 1 to 10 + m thick; proglacial in fluvial, or possibly subacqueous environment.*

Note: All descriptions beside the legend box that are 1, 2 or 3 lines of text will be centered vertically with the legend box.

### Surficial Sample of legend<ws#>.txt:

TITLE AP 'SHADEDELTE ALL; SHADESET GSC' TEXT 'Coloured legend blocks indicate map units that appear on this map.' CENTER MAPTYPE SURFICIAL HEADING L QUATERNARY HEADING I HOLOCENE TEXT 'NONGLACIAL ENVIRONMENT' CENTER BOX 994 8 DESC ORGANIC DEPOSITS: peat and muck up to 2 m thick; formed predominantly by the accumulation of vegetative material in bogs; occurs in depressions and along valley bottoms; permafrost is commonly present; contains small palsas, ice-wedge polygons, and thermokarst collapse structures. Small unmapped organic deposits occur in most terrain units. BOX # 7 DESC ALLUVIAL DEPOSITS: gravel to silt size sediment deposited by modern streams and rivers; deposits generally are stratified and moderately sorted; 1 to 5 m thick; occurs as floodplains, in places covered by icings. HEADING I 'PLIESTOCENE (WISCONSIN GLACIATION)' TEXT 'GLACIAL ENVIRONMENT' CENTER BOX 240 6 DESC GLACIOLACUSTRINE DEPOSITS: silt and sand; cross-stratified to planar bedded; 0 0.0 1 to 8 m thick; deposited into temporary glacier-dammed lakes and ponds. NOTE GLACIOFLUVIAL DEPOSITS: sand, silt, and minor gravel from sub-, en- or supraglacial fluvial deposits and proglacial valley train deposits. BOX 25 5b DESC Outwash deltaic deposits: fine gravel or sand 1 + m thick, over massive to stratified sand or silt; rarely fossiliferous; up to 20 m thick; deposited at distal end of valley train in marine environment at limit of postglacial inundation. BOX 37 5a DESC

 Outwash deposits: sand, silt, or bouldery gravel, in plains, terraces, or fans; 0 0.0 1 to 10 + m thick; proglacial in fluvial, or possibly subacqueous environment.

END

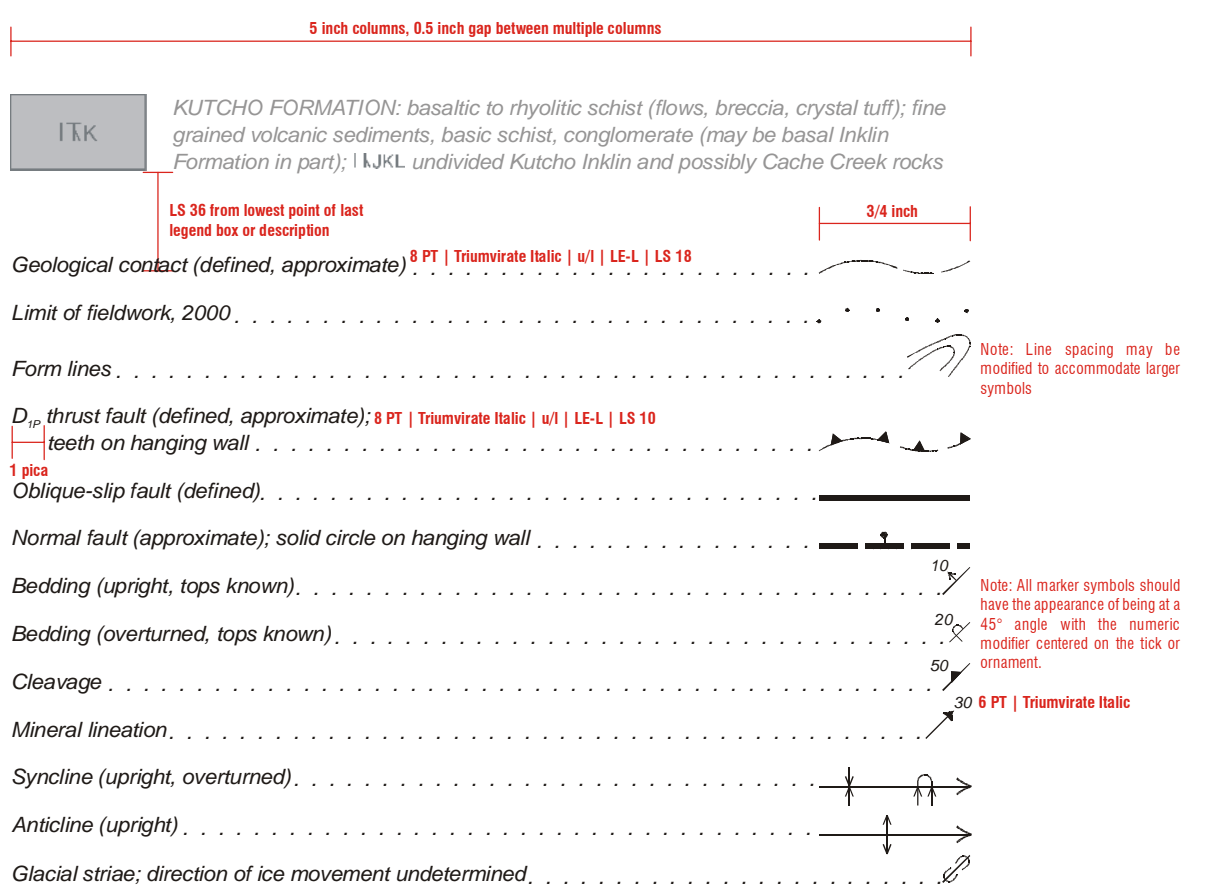

## Symbol Legend Sample of legend<ws#>.txt:

SYMBOLS NONE AP 'LINESET GSC' AP 'TEXTSET GSC' AP 'MARKERSET of3961' SET SYMDESC\_FONT 'Triumvirate Italic' SET OFFSET\_UNITS mm SYMDESC Geological contact (defined, approximate) LINE CURVE1 21 111 55 LINE CURVE1 20 1 58 SYMDESC Limit of fieldwork, 2000 LINE CURVE1 149 1 111 SYMDESC Form lines COVER SURROUND\FORM ARCS 806 SYMDESC D!sub;1P!bak; thrust fault (defined, approximate); SYMDESC teeth on hanging wall LINE CURVE1 189 60 111 LINE CURVE1 100 1 52 SYMDESC Oblique-slip fault (defined) LINE LINE1 825 1 111 SYMDESC Normal fault (approximate); solid circle on hanging wall LINE LINE1 45 1 111 SYMDESC Bedding (upright, tops known) MARKER 373 # # 10 SYMDESC Bedding (overturned, tops known) MARKER 288 # 0.75 20 SYMDESC Cleavage MARKER 11 # # 50 SYMDESC Mineral lineation MARKER 127 # # 30 -2.26 SYMDESC Syncline (upright, overturned) SET LEADER GAP 0.03 AP 'LINESYMBOL 199; LINEPEN 0.010; LINEPUT 199' LINE LINE1 # 111 1 SUBMARKER 16 0 843 # SUBMARKER 6 0 847 # SYMDESC Anticline (upright) AP 'LINESYMBOL 199; LINEPEN 0.010; LINEPUT 199' LINE LINE1 # 111 1 SUBMARKER 11 0 841 # SYMDESC Glacial striae; direction of ice movement undetermined MARKER 159 # # #

END

# **LOCATION MAP**

- •If area of coverage is less than 1.5 mm square, then a dot must be used
- •If area of coverage is greater than 1.5 mm square, then the neatline cover must be used
- •Dot colour must be red on both A-series maps and Open Files
- •Position of the location map should be just below the lower left corner of the map border below the copies of note whenever possible
- •Latitude, longitude and Arctic Circle lines are no longer required
- •● Size should be 2.404 inches wide by 1.945 inches high
- Colour specifications are as follows:

Water fill on colour version 20% cyan Water fill on black & white version 10% black Neatline fill on colour version 40% magenta & yellow Neatline fill on black & white version 20% black Dot on colour versionDot on black & white version

 Solid magenta & yellow Solid black

- • Language (which corresponds to language of map) of note (6 pt Triumvirate) options are as follows:
	- E (English only) **E** (English only) F (French only) CARTE DE LOCALISATION FE (French first then English) CARTE DE LOCALISATION - LOCATION MAP

EF (English first then French) LOCATION MAP - CARTE DE LOCALISATION

Samples:

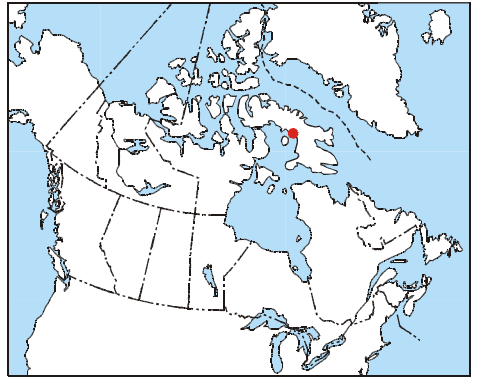

LOCATION MAP

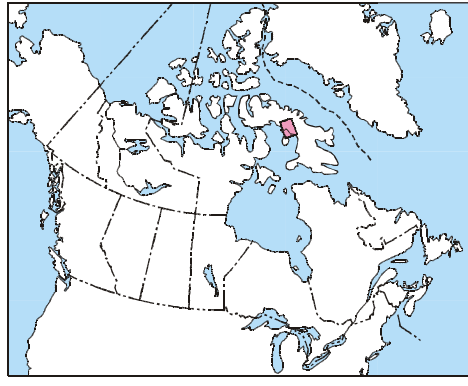

LOCATION MAP - CARTE DE LOCALISATION

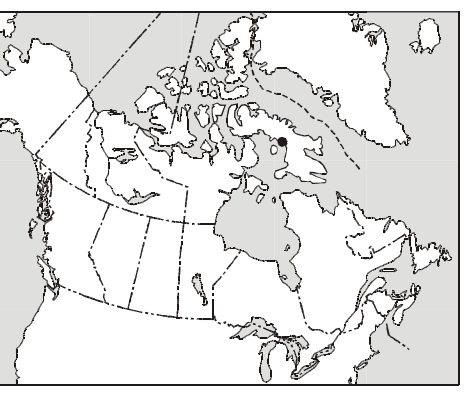

CARTE DE LOCALISATION

### **Procedure**

•The location map is plotted using the LOCATIONMAP command in ArcPlot

**LOCATIONMAP <UL | CL | LL | UC | CC | LC | UR | CR | LR> <page\_x> <page\_y> <longitude\_of\_dot> <latitude\_of\_dot> {dot\_colour} {GRIDON | GRIDOFF} {E | F | EF | FE} {COLOUR | BW} LOCATIONMAP <UL | CL | LL | UC | CC | LC | UR | CR | LR> <page\_x> <page\_y> <neatline\_cover> {GRIDOFF | GRIDON} {EF | FE | E | F} {COLOUR | BW}** 

**<UL | CL | LL | UC | CC | LC | UR | CR | LR>** - two letter keyword specifying the position of the location map to be placed at the specified page coordinate.

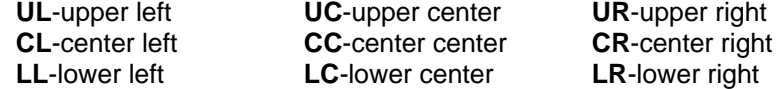

**<page\_x>** - x coordinate in page units (inches or centimetres). **<page\_y>** - y coordinate in page units (inches or centimetres).

**<longitude\_of\_dot>** - longitude center of map in decimal degree units (Western Hemisphere values must be negative) **<latitude\_of\_dot>** - latitude center of map in decimal degree units

**{dot\_colour}** - any valid colour name that is recognized by ArcPlot. Default is red.

**<neatline\_cover>** - cover name, comprising of only the neatline of the map that has polygon topology and is in the same coordinate projection as the location map. The neatline cover will be shaded red (CMYK = 0 40 40 0).

**{GRIDOFF | GRIDON}** - optional keyword specifying whether the latitude and longitude lines and the Arctic Circle are plotted. GRIDOFF is default.

**{E | F | EF | FE}** - optional keyword to specify language preference of location map

**E** - only English text will be plotted. This is the default

**F** - only French text will be plotted.

**EF** - both English and French text will be plotted, with the English text first.

**FE** - both English and French text will be plotted, with the French text first.

**{COLOUR | BW}** - optional keyword to specify whether map is plotted in colour or black and white **COLOUR** - water fill is plotted 20% cyan and optional neatline fill is plotted 40% magenta and yellow.

BW - water fill is plotted 10% black, optional neatline fill is plotted 20% black or dot is solid black.

# **MAGNETIC DECLINATION**

- •Magnetic declination is the angle between the direction of the magnetic and geographic meridians.
- •It is shown on maps to help the user determine the direction of true North.
- •All magnetic declinations are approximate.
- •Magnetic declination is calculated using the year, latitude, and longitude for all four corners and the center of the map area
- •Magnetic declination and annual change at the center of the map will be taken as the MEAN for the area
- •For readings use corners of the map with the greatest diagonal difference in declination
- •The standard abbreviation of the word 'Ouest' is W (derived from the english west) and not 'O' (derived from the French)
- •The annual change is the expected variation in magnetic declination from one year to the next
- • If the direction of annual change is the same as the direction of the magnetic declination, the declination is numerically increasing, if the directions are opposite, the declination is numerically decreasing

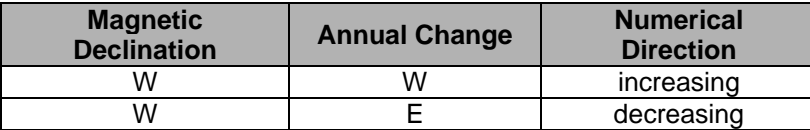

- •The magnetic declination is calculated using the Magnetic Information Retrieval Program (MIRP) program installed on workstations
	- If Magnetic Declination is not present on workstation, contact deverett@nrcan.gc.ca
	- 1. Execute the Magnetic Declination program on the workstation.
	- 2. Choose between computing declination or all components. (enter **d**)
	- 3. Choose between using CGRF or IGRF standards. (enter **cgrf**)
	- 4. Then enter the year required, latitude and longitude for each of the four corners and center of the map area.
		- Latitude and longitude can be entered as decimal degrees, degrees & decimal minutes or degrees, minutes, seconds.
		- •A space or comma must be entered between the degree, minute, and second values.
		- •Longitude is taken as positive west.
		- •Latitude, Longitude and Declination are output as degrees and minutes E or W.
		- •Annual Change is output in minutes per year E or W.
		- •MIRP will indicate when the proximity note is required.
	- 5. Type end when completed each of the four corners (NE, SE, NW, SW) and center of the map.
	- 6. Add above information to the metadata of the Cartographic Digital Standards.

**For proper wording of magnetic declination note, see the Credit Note section of this document.**

# **NATMAP LOGO**

•Position of the logo should be 6 mm above the map border justified along the right edge

# Samples: **NATMAP** *CARTNAT*

 Canada's National Geoscience Mapping Program Le Programme national de cartographie géoscientifique du Canada

# *NATMAP CARTNAT*

Canada's National Geoscience Mapping Program Le Programme national de cartographie géoscientifique du Canada

# **Procedure**

The NATMAP crest is plotted using the NATMAP command in ArcPlot

# **NATMAP <page\_x> <page\_y> {E | F} {scale\_factor}**  NATMAP BORDER <map\_x> <map\_y> {E | F} {scale\_factor}

**<page\_x>** - x coordinate in page units (inches or centimetres) to specify the placement of the lower-center (LC) position of the logo. **<page\_y>** - y coordinate in page units (inches or centimetres) to specify the placement of the lower-center (LC) position of the logo.

- **{E | F}**  optional keyword to specify in which language the logo will appear.
	- **E** English. This is the default.
	- **F** French

**{ scale\_factor }** - optional numeric value to change the size of the logo. 1 being the default which will plot the main title of the logo in 12 points. A scale factor of 2 will plot the logo twice the size. Any real or integer value is valid.

**BORDER** - keyword stating that the lower center position of the NATMAP logo will be placed 6mm above the specified map coordinate

**<map\_x>** - x coordinate in map units. **<map\_y>** - y coordinate in map units.

# **NRCAN LOGO**

- •For maps smaller than 36" x 48", the size of the wordmark should be 10 point
- •For maps larger than 36" x 48", the size of the wordmark should be 12 point
- •The flag in the logo should be red for both A-Series and Open Files
- • Position of the logo should be 6 mm above the left corner of the map border unless there is other information along the left side of the map, then the logo is justified along the left edge of the information

Sample: **Resources Resources naturelles** CanadaCanada

# **Procedure**

• The NRCan logo is plotted using the NRLOGO command in ArcPlot

# **NRLOGO <UL | CL | LL | UC | CC | LC | UR | CR | LR> <page\_x> <page\_y> {E | F} {R | K} {point\_size} NRLOGO BORDER <map\_x> <map\_y> {E | F} {R | K} {point\_size}**

**<UL | CL | LL | UC | CC | LC | UR | CR | LR>** - two letter keyword specifying the position of the NRCan logo to be placed at the specified page coordinate.

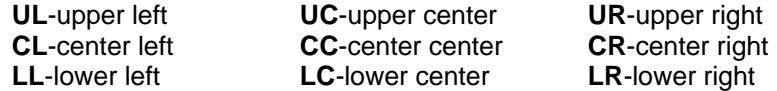

**<page\_x>** - x coordinate in page units (inches or centimetres).

**<page\_y>** - y coordinate in page units (inches or centimetres).

**BORDER** - keyword stating that the lower center position of the NRCan logo will be placed 6mm above the specified map coordinate

**<map\_x>** - x coordinate in map units.

**<map\_y>** - y coordinate in map units.

**{E | F}** - optional keyword to specify which language will appear first on the logo

**E** - English on left, French on right. This is the default.

**F** - French on left, English on right.

**{R | K}** - optional keyword for specifying the colour of the flag

**R** - Colour of flag is red (CMYK 0 100 100 0). This is the default.

**K** - Colour of flag is black.

**{point\_size}** - optional numeric value specifying the point size of the text in the NRCan logo. Default value is 10 points.

# Note:

•If no position or coordinate arguments are specified, the logo will be positioned 0.75" from the upper left trim mark

# **NTS INDEX**

- •Position should be just below the lower right corner of the map border whenever possible
- •If your map area is adjacent to a coastline or large body of water then the coastline/body excluding the rivers MUST be included in the index
	- Magenta fill will NOT appear inside large bodies of water
- • Any previously published GSC maps at the same scale and same category must also be shown
	- To check for any previously published adjoining maps use the GEOSCAN web site to look up the map
		- In the NTS search field, fill out the surrounding NTS sheets and the scale.
		- •Go display search and list OF and A-series number that match NTS sheets
- **Colour specifications are as follows:** NATIONAL TOPOGRAPHIC SYSTEM REFERENCE
	- •Main map on colour version and the magenta 40% magenta
	- •Main map on black & white version 30% black
	- •Adjoining maps on colour version and the 20% magenta
	- •Adjoining maps on black & white version 10% black
- • Line weight specifications are as follows:
	- NTS outlines Black, 0.007 inch cut or GSC linesymbol 807
	- •Map neatlines Black, 0.012 inch cut or GSC linesymbol 812
	- ShorelinesCyan, 0.005 inch cut or GSC linesymbol 890
- • All NTS numbers should be 7 point, Triumvirate Condensed, right justified in upper right corner of nts outline
- • When labeling the NTS sheets those with 'I' or 'O' must have a hyphen between the number and letter
- All GSC map numbers should be 7 point, Triumvirate, centered in map neatline with no space between the map type and map number
- NTS index note (5 point, Triumvirate, centered under NTS index map) options are as follows:

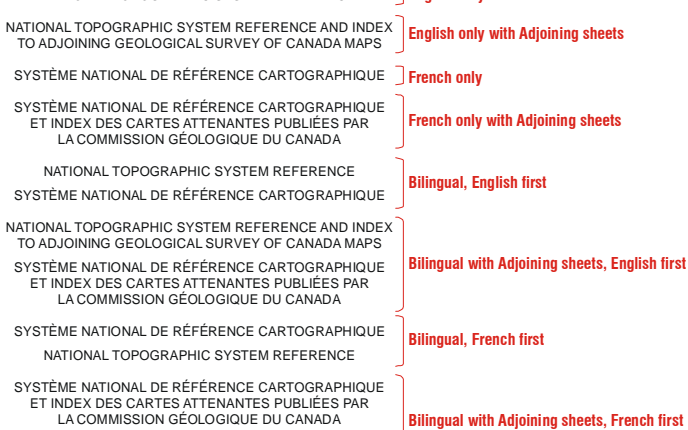

**English only**

NATIONAL TOPOGRAPHIC SYSTEM REFERENCE AND INDEX TO ADJOINING GEOLOGICAL SURVEY OF CANADA MAPS

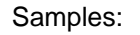

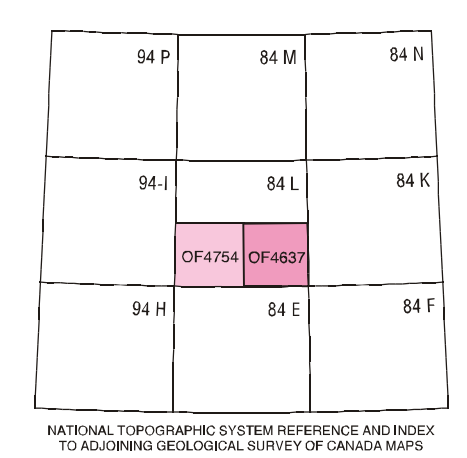

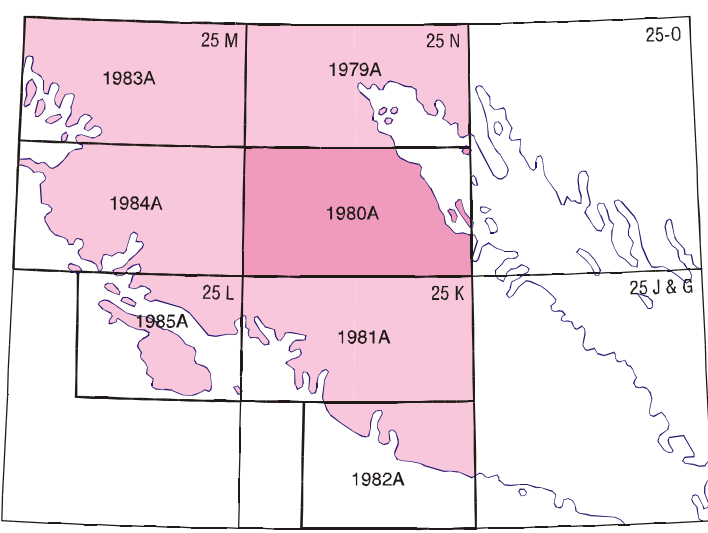

NATIONAL TOPOGRAPHIC SYSTEM REFERENCE AND INDEX TO ADJOINING GEOLOGICAL SURVEY OF CANADA MAPS

### **Procedure**

- •Create using the GEMS routine, Create NTS Index map, under the Tools menu
- • The input field for name of NTS Index cover is automatically filled based on the map number. The name produced is NTS<map number>
- • The 12 input fields for longitude and latitude are where the user enters the coordinates for the four corners of the index map area in degrees, minutes and seconds. Negative values must be entered for the western and southern hemispheres
- The number of columns and number of rows input fields are where the user enters how many equal divisions of longitude and latitude are required for dividing up the area into NTS sheets
- •The input field for the height of the NTS map should be entered in centimeters. This states the final plotting size of the vertical dimension of the NTS Index map. The default size is 5.0 centimeters
- The projection of NTS Index map choice filed allows the user to choose between Tranverse Mercator and Lambert for the final projection of the NTS Index map
- The language preference choice fields allow the user to choose what language the NTS Index map note will appear
- If include adjoining sheet note is checked then the extra line of text stating that the Index depicts adjoining GSC map sheets will be added to the NTS Index map note
- If include generalized drainage is checked then a portion of a 1:5 000 000 hydrology coverage will be clipped and added to the NTS Index map

# 蓬 Create NTS Index Map

### Name of NTS Index cover to create: htsPPPF

1) Define coordinates in degrees, minutes and seconds (DMS)

- 2) Negative degree values must be entered for coordinates in the western and southern hemispheres
- 3) Longitude and latitude coordinates are based on the NTS Index Map, not coordinates of the published map

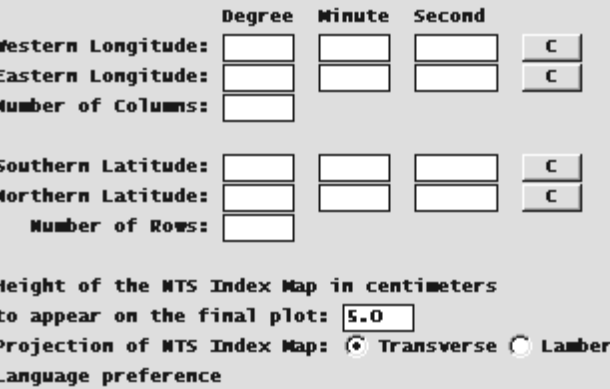

⊙ English ○ French ○ English/French ○ French/English

- г. Include adjoining sheet note
- г Include generalized drainage
- Proceed to Create NTS Index Map | Cancel | Help

# **EDITS FOR COMPLETION:**

- • **The GEMS routine will prompt you to enter the NTS numbers and any GSC map numbers the user requires. It starts with the lower left NTS sheet and works across and up to the upper right NTS sheet**
- **Add labels and code the colour for any polygon shading needed**
- •**Change code for any GSC map outlines from 807 to 812**
- •**Make sure other line symbology is coded as per specifications listed above**
- •**Make sure there is no colour fill in large bodies of water**

 $\Box$ 

# UNCONTROLLED DOCUMENT / DOCUMENT NON CONTRÔLE UNCONTROLLED DOCUMENT / DOCUMENT NON CONTRÔLE

# **OPEN FILE STAMP**

• Position of the Open File stamp should be placed in the lower right corner of the map centered one inch above the recommended citation if space is available

Samples:

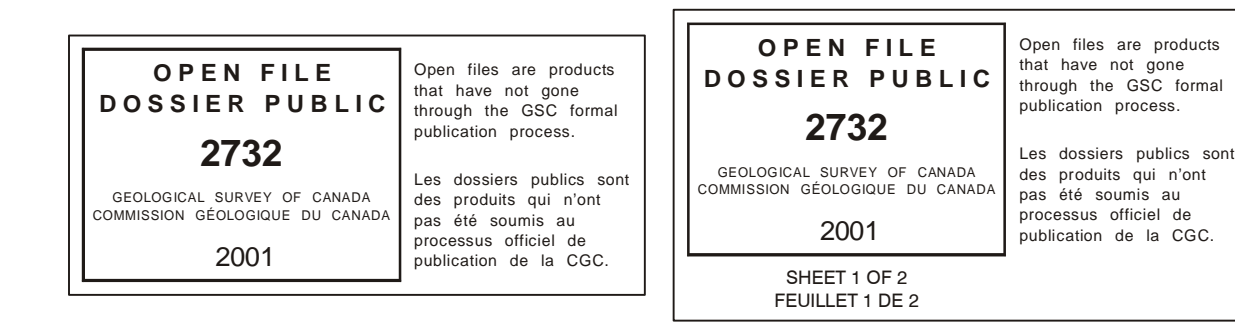

### **Procedure**

- •The Open File stamp is plotted using the OPENFILE command in ArcPlot
- •If the map is part of a series then the sheet options ( **{sheet\_number}** & **{total\_sheets}** ) should be used

**OPENFILE <UL | CL | LL | UC | CC | LC | UR | CR | LR> <page\_x> <page\_y> <number> {E | F} {year} {sheet\_number} {total\_sheets} OPENFILE {year}** 

**<UL | CL | LL | UC | CC | LC | UR | CR | LR>** - two letter keyword specifying the position of the Open File stamp to be placed at the specified page coordinate.

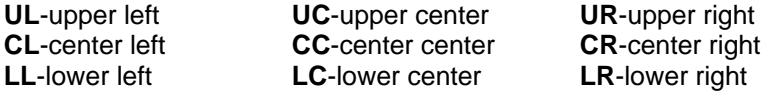

**<page\_x>** - x coordinate in page units (inches or centimetres).

**<page\_y>** - y coordinate in page units (inches or centimetres).

 **<number>** - Open File number. Any combination of integers and/or alpha characters can be used.

**{E | F}** - optional keyword to specify which language will appear first on the Open File stamp.

- **E** English on top, French on bottom. This is the default.
- **F** French on top, English on bottom.

**{year}** - The current year is plotted by default. If plotted after CITATION command, the publication year will be used. **{sheet\_number}** - The sheet number from a series of map sheets. Can only be used when specifying **{total\_sheets}**. **{total\_sheets}** - total number of sheets in the map series.

# Note:

- • If no position or coordinate arguments are specified, the stamp will be positioned centered 1.0" above the recommended citation
	- The CITATION command MUST be executed before the OPENFILE command in ArcPlot
- •If no arguments are specified, values from metadata file will be used to create the open file stamp

# UNCONTROLLED DOCUMENT / DOCUMENT NON CONTRÔLE UNCONTROLLED DOCUMENT / DOCUMENT NON CONTRÔLE

# **PHOTOS**

- • If the author requests that photos are to be placed in the surround information of maps
	- •All photos should have the same physical size (if possible)
	- •A black 0.007" line should surround each photo
	- •A caption should accompany each photo (e.g. Photo 1. *Caption…*) which should include a GSC catalogue number (if possible)
	- • GSC marker symbol 575 should be used on the map to mark the location of the photograph with a photo number inside the lens (see sample below)
	- A description and symbol should appear in the legend of the map (see sample below)

Sample:

*Location of field photograph with corresponding Figure number* . . . . . . . . . . . . . . . . . .

# **POCKET TITLES**

# **TITLE BLOCK**

- •Position of the title block should be LS 30 below the center of the pocket figure border
- Title MUST always begin with the word Figure, the number and a period (e.g. **Figure 7.** )
- •All text should be 20 point, Triumvirate Bold, upper/lower case, left justified after figure number in title, line spacing 22

# Sample:

**Figure 7. Reflection seismic profiles showing locations of gas hydrate and free-gas accumulations, major sequence boundaries, large-scale faults, and structures in the Ivik–Mallik–Taglu area.**

# **FOLDING TITLE**

- •The folding title is used on all pocket figures instead of a recommended citation
- •Position of the folding title should be in the lower right corner of the map in line horizontally and vertically with the limit of work
- •Figure text should be 12 point, Triumvirate Bold, CAPS, center justified, line spacing 18
- •Bulletin text should be 10 point, Triumvirate, upper/lower case, center justified

Sample:

**ENGLISH**

**FRENCH**Publiée en ( - year - )

Published ( - year - )

# $\mathsf{FIGURE\ 7}$  12 PT | Triumvirate Bold | CAPS | LE-C | LS 18

**10 PT | Triumvirate | u/l | LE-C** GSC Bulletin

**12 PT | Triumvirate Bold |CAPS | LE-C | LS 18 FIGURE 7**

282 **10 PT | Triumvirate | u/l | LE-C** Bulletin 282 de la CGC

# UNCONTROLLED DOCUMENT / DOCUMENT NON CONTRÔLE UNCONTROLLED DOCUMENT / DOCUMENT NON CONTRÔLE

# **POLAR CONTINENTAL SHELF LOGO**

- •The logo should be black & white for all offset printed A-series and colour for all on-demand A-series and Open Files
- •The EPS file of the Polar Continental Shelf logo must be in the current workspace
- •Default size of the Polar Continental Shelf logo is 1 inch
- •The new Polar Continental Shelf logo is available below for downloading
	- •• [Download colour version](http://ess.nrcan.gc.ca/pubs/carto/downloads/polar_col.eps)
	- •[Download black & white version](http://ess.nrcan.gc.ca/pubs/carto/downloads/polar_bw.eps)

Sample:

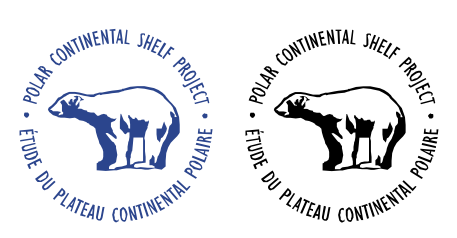

# **Procedure**

• The Polar Continental Shelf logo is plotted using the EPS command in ArcPlot

# **EPS <eps\_file> {x y}**

**<eps\_file>** - specifies the name of the EPS (Encapsulated PostScript) file.

**{x y}** - specifies the x y coordinates (inches or centimetres) in page units to anchor the lower-left corner of the EPS file. Separate the two coordinate values with a blank space.

Note: The bounding box of an EPS file can be determined by looking at the file header. EPS files are ASCII files and can usually be read with any text editor. Search for the string %%/BoundingBox:. The values are stored as printers points, where 72 points = 1 inch.

# **PRINTING COLOURS**

- •Make sure there is at least 30° between all colour screen angles (except yellow - 165) to prevent moiré pattern
- •Screen angles should be stated on the CIP Negative Request Form
- •Use the Dotte II to check the percentages of screens on negatives
- •Use a Screen Angle Gauge to check the angle of screens on negatives

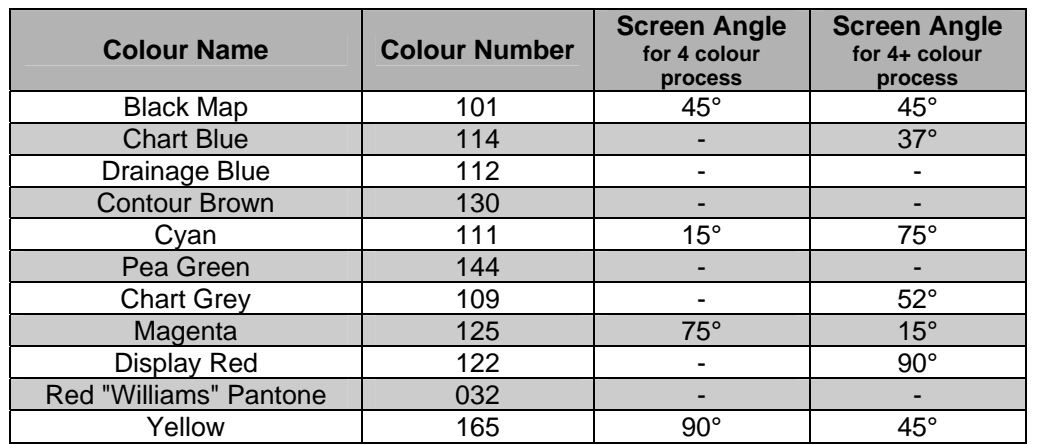

# **PROVINCIAL LOGOS**

- •Position of the logo should be 6 mm above the map border justified along the right edge
- •The EPS file of the provincial logo must be in the current workspace
- •The provincial logos are available below for downloading
	- •[Download Saskatchewan Industry and Resources logo](http://ess.nrcan.gc.ca/pubs/carto/downloads/sask_industry_logo.eps)
	- •[Download Saskatchewan Geological Survey logo](http://ess.nrcan.gc.ca/pubs/carto/downloads/sask_crest.eps)
	- •[Download Manitoba Geological Survey logo](http://ess.nrcan.gc.ca/pubs/carto/downloads/mgs_crest.eps)
	- •[Download Manitoba Industry, Trade and Mines logo](http://ess.nrcan.gc.ca/pubs/carto/downloads/mgs_logo.eps)
	- •[Download Manitoba logo](http://ess.nrcan.gc.ca/pubs/carto/downloads/man_logo.eps)
	- •[Download Ontario logo](http://ess.nrcan.gc.ca/pubs/carto/downloads/ontario_logo.eps)

# Samples:

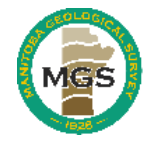

Manitoba **Industry, Trade** and Mines Manitoba Geological Survey

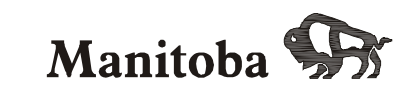

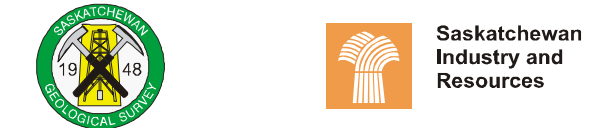

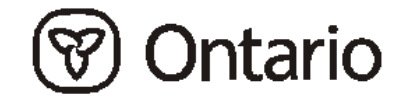

# **Procedure**

•The Provincial logos are plotted using the EPS command in ArcPlot

# **EPS <eps\_file> {x y}**

**<eps\_file>** - specifies the name of the EPS (Encapsulated PostScript) file.

**{x y}** - specifies the x y coordinates (inches or centimetres) in page units to anchor the lower-left corner of the EPS file. Separate the two coordinate values with a blank space.

Note: The bounding box of an EPS file can be determined by looking at the file header. EPS files are ASCII files and can usually be read with any text editor. Search for the string %%/BoundingBox:. The values are stored as printers points, where 72 points = 1 inch.

# **RECOMMENDED CITATION**

- • Position of the recommended citation is in the lower right corner of the map sheet lined up with the bottom of the Canada word mark and the right edge of the legend
- •• Maximum width of the citation should be 3.5 inches
- •All text should be Triumvirate for both A-series and Open Files
- •Recommended citation title should be 8 point, Triumvirate, upper/lower case, left justified on column, line spacing 10
- •Authors names should be 8 point, Triumvirate Bold, upper/lower case, left justified on column, line spacing 10
- Published year should be 8 point, Triumvirate, upper/lower case, left justified on column, line spacing 9.2
- •Citation text should be 8 point, Triumvirate, upper/lower case, left justified, indented 2 picas, line spacing 9.2
- •Line spacing 36 should be used between recommended citations
- •In the French recommended citation there should be a space before and after the semicolon
- A period MUST exist at the end of the recommended citation
- •If multiple authors are listed in the citation, the word and or et should exist before the last author. If three or more authors are listed, a comma MUST exist before the word and for English text only
- •When a separate sheet with a common legend, references, descriptive notes or figures accompany one or more A-series maps, there MUST be a note added above the recommended citation, stating the accompanying A-series map numbers. If three or more A-series map numbers are listed, a comma MUST be added before the word and for English text only
- •The note above the recommended citation should be 10 point, Triumvirate, upper/lower case, left justified on column, line spacing 18
- • When a Open File has multiple sheets, there should be a note added above the recommended citation that states the sheet number and description (Geology, Surficial geology, Legend, Cross-sections, etc.)
- The multiple sheet note should be 8 point, Triumvirate, upper/lower case, left justified on column, line spacing 18

### **Procedure**

•The recommended citation can be plotted using the CITATION command in ArcPlot, using metadata to construct the text strings

# **CITATION {page\_x} {page\_y} {DRAFT} {note}**

**{page\_x}** – x coordinate in page units (inches or centimetres) to specify the placement of the lower-right (LR) corner of the citation

**{page\_y}** – y coordinate in page units (inches or centimetres) to specify the placement of the lower-right (LR) corner of the citation

**{DRAFT}** – optional keyword indicating that organization names and map numbers will not appear in the recommended citation. The word "Draft/Ébauche" will be used in its place. If this option does not apply and you are specifying a note (next argument), omit the keyword DRAFT.

**{note}** – Phrase to substitute the note that would otherwise appear above the recommended citation

### Notes:

- •Text will automatically be positioned to fit the maximum width of the note, which is 3.5 inches
- •If no page coordinates are entered or they are skipped, the recommended citation will be plotted 0.75 inches from the lower-right trim mark
- •The entry for the note option MUST be surrounded by single quotes if spaces exist
- •This command is valid in GEMS version 2.1 (Patch Jan 29, 2003) and complies to the Cartographic Digital Standards (CDS) version 3.1
- •This command requires the execution of the SC command (Arc) in order to plot accented characters correctly depending on hardware type. For ease, the SC command can be incorporated in the Arc/Info startup file (.arc on UNIX, arc.aml on NT)
- •Text for the recommended citation is obtained from entries in the "Manage Metadata" menu
- •All information should be entered in upper and lower case characters as it would appear in the recommended citation
- •The language of the text is based on the language and bilingual settings in the "Manage Metadata" menu
- •All information entered for bilingual maps MUST be separated by a forward slash with no spaces on either side
- • When the map is jointly published with another organization/agency, the name of the organization/agency and their map number must be entered as it would appear in the recommended citation in the Other Map Numbers menu, part of the Manage Metadata menu
- • If map is part of a series, all information (sheet number, associated workspaces, common legend) must be entered so the CITATION command can derive which notes to plot above the recommended citation

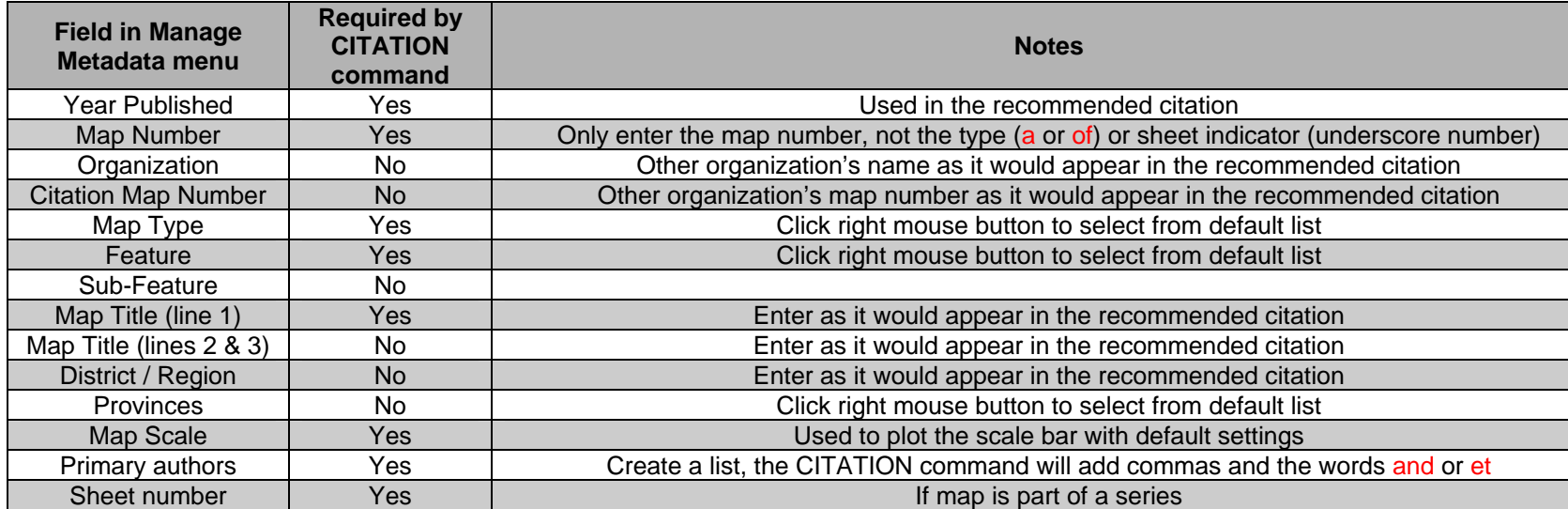

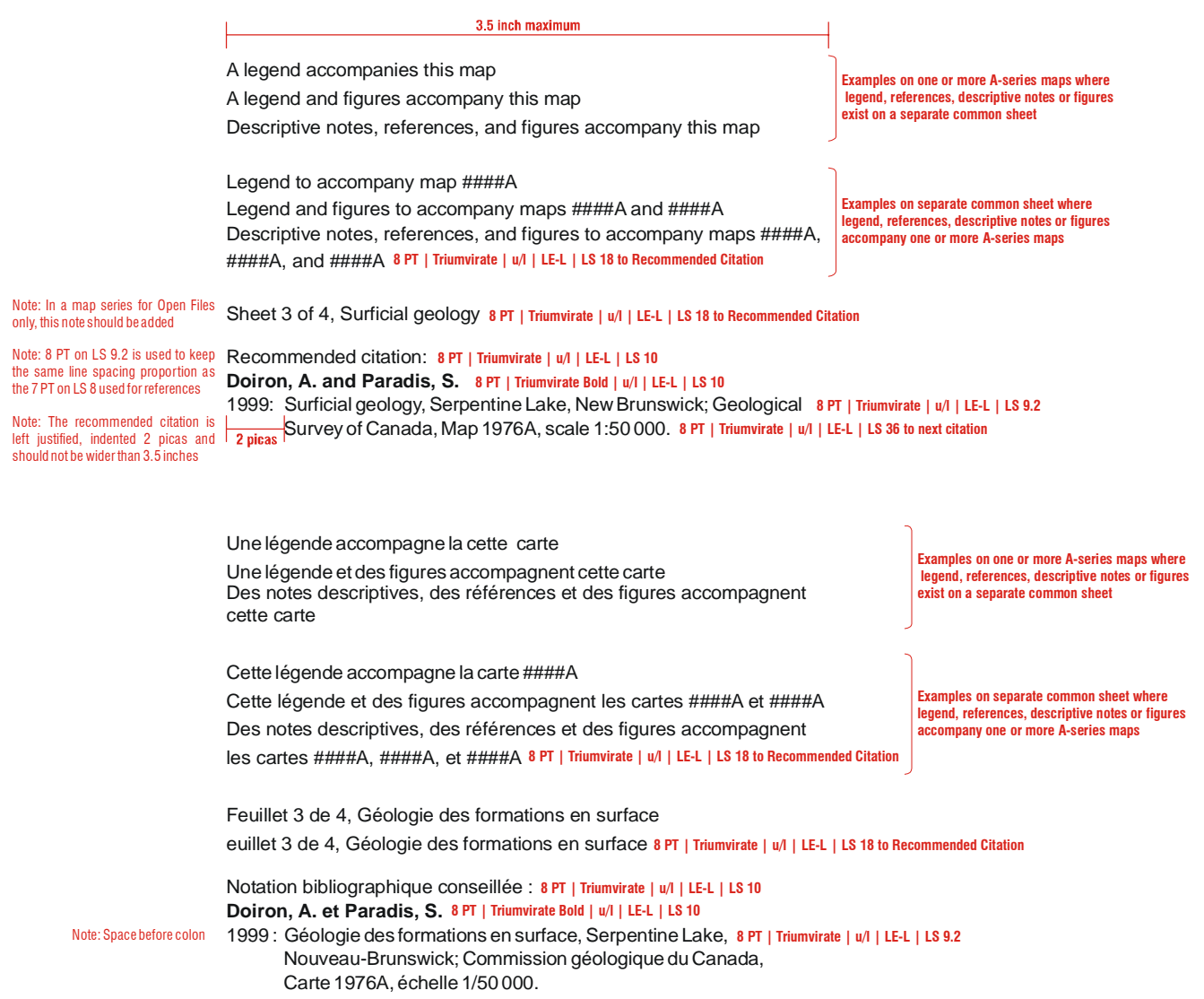

# **REFERENCES**

- •Column width should be 5 inches with a 0.5 inch gap between multiple columns
- •All text should be Triumvirate for both A-series and Open Files
- •Titles (such as REFERENCES) should be 10 point, capital case, centered on column, line spacing 22
- •All titles should have line spacing 36 from the previous map feature
- •Authors names should be 7 point, Triumvirate Bold, upper/lower case, left justified on column, line spacing 10
- •Published year should be 7 point, Triumvirate, upper/lower case, left justified on column, line spacing 8
- •Reference text should be 7 point, Triumvirate, upper/lower case, left/right justified, indented 3 picas, line spacing 8
- Line spacing 14 should be used between references

N<sub>o</sub>

- •Multiple references that exist for the same author are listed under the same author heading and have line spacing 10
- •When making reference to a document, the words in and also should be 7 point, Triumvirate Italic
- •An En dash should be used when stating a range of page numbers (eg: p. 345–365)

Sample:

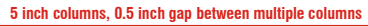

### REFERENCES**LS 36 from previous map feature 10 PT | ATTriumvirate | CAPS | LE-C | LS 22**

### **Brodaric, B. and Fyon, J.A. 7 PT | ATTriumvirate Bold | u/l | LE-L | LS 10**

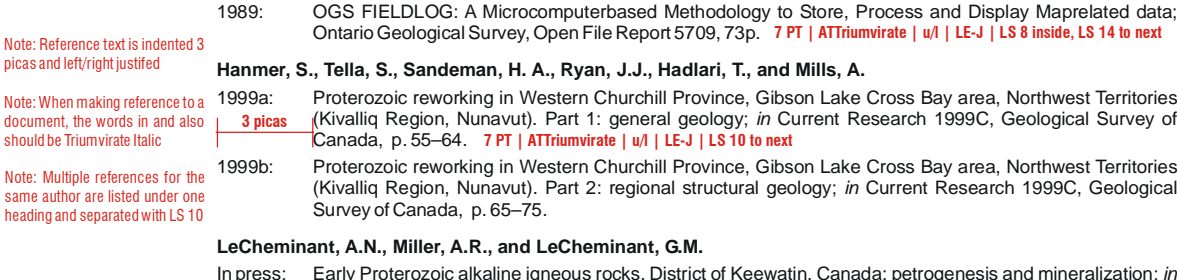

 press: Early Proterozoic alkaline igneous rocks, District of Keewatin, Canada: petrogenesis and mineralization; *in* Geochemistry and mineralization of Proterozoic Volcanic Suites; T.C. Pharaoh, R.D. Beckinsale, and Rickard (ed). Geological Society of London Special Publication, No.33, p. 219–240.

### **Procedure**

- • A procedure has been developed using CorelDraw to import a word processor file, edit and export an encapsulated postscript file that can be used in an ArcPlot AML
- •All custom templates, font styles and toolbars are available to [download as a zip file](http://ess.nrcan.gc.ca/pubs/carto/downloads/cssccdt9.zip)

Steps to create .EPS file

- Open author's text file in Microsoft Word or WordPerfect
	- Delete all blank lines and Save as an .RTF (imports easier into CorelDraw)
- •Start CorelDraw, Click File, Click New from Template, Check CorelDraw templates, Choose CSSC Descriptive Notes & References category, Choose 1, 2 or 3 column template then Click Finish
- •Click the TEXT tool and click in paragraph text box
- •Click EDIT TEXT tool
	- •Select IMPORT and import the .RTF file
	- •Select OPTIONS and SELECT ALL
	- •Select ATTriumvirate from the font list to ensure all text is the same font
	- •Select 7 pt from the font size list to ensure all text is the same font size
	- •Click OK to apply changes and exit the EDIT TEXT tool
- •Select all text and set to font style 21. Reference, 7pt u/l (reference 7pt default indent)
- •Zoom in to column width for a more comfortable working view
- •Change author names by placing cursor on a line of text and selecting font style 20.Author, 7pt u/l bold (author 7pt bold). Text spacing is automatic with styles.
- •Replace the space or spaces between the reference date colon and the reference text with a Tab (e.g. 1998a:[Tab]Proterozoic reworking in Western Canada)
- •Delete extra line returns from each reference text to form one continuous indented paragraph
- •Change the words in and also to ATTriumvirate Italic when making reference to a document
- •Add En-dash when stating a range of page numbers (eg. p. 345–365)
- •Press F4 key or Click Zoom to Page tool to zoom out to full image view
- •Click PICK tool and adjust the paragraph text box length to be long enough so all text is viewable
- •Reset page size to the same dimensions as the paragraph text box size
- •Select paragraph text box and align to center of page by clicking the ALIGN tool
- •Save as .CDR for future editing (if needed)
- •Export as .EPS (extension .eps should be used)
	- •Include header option should be off
	- $\bullet$ Export text as text and include fonts
	- •Floating Bounding Box option should be on
- •Exit CorelDraw
- •Convert .EPS file to UNIX format using CONVERTCRLF program so it will load into ArcInfo properly
	- • Just drag and drop .eps file onto Convertcrlf icon in desktop workspace
	- $\bullet$ Click on your .eps file from the input file list
	- •Make sure Choose output format is on UNIX
	- •Click OK to apply and click Close to exit
- •Use EPS command to plot in ArcPlot

### **COMMON TOOLS MENTIONED ABOVE**

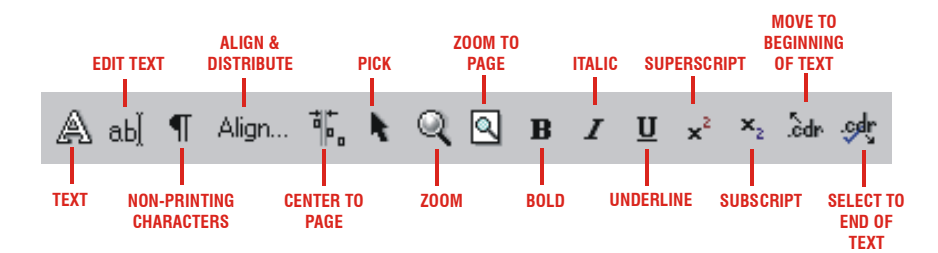

# **SCALE BAR**

•For specific position and specs, see the TITLEBLOCK section of this document

## Sample:

Scale 1:50 000/Échelle 1/50 000 10 PT | Triumvirate | u/l | LE-C | LS 16

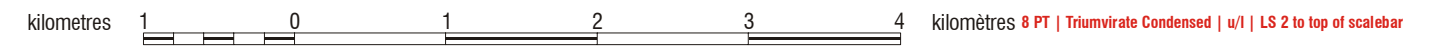

### **Procedure**

•The scale bar is produced using the SCALEBAR command in ArcPlot

SCALEBAR <scale\_denominator> {E | F} <page\_x> <page\_y> SCALEBAR <scale\_denominator> <divisions> <division\_length> <subdivisions> {E | F} <page\_x> <page\_y>

**<scale\_denominator>** - the scale denominator of the published map

**<divisions>** - user defined scale bar parameter specifying the total number of divisions including the whole division to the left of 0

**<division\_length>** - user defined scale bar parameter specifying the length of each division in metres

**<subdivisions>** - user defined scale bar parameter specifying the number of subdivisions of the whole division to the left of 0

**{E | F}** - optional keyword to specify which language will appear first in the scale bar title

- **E** English on left, French on right. This is the default.
- **F** French on left, English on right

**<page\_x>** - optional x coordinate in page units (inches or centimetres) to specify the placement of the lower-center (LC) position of the scale bar title

**<page\_y>** - optional y coordinate in page units (inches or centimetres) to specify the placement of the lower-center (LC) position of the scale bar title

# Notes:

- • If page coordinates are not specified, the coordinates from the last MOVE command or the current coordinate position of the cursor (not the cross hairs on the graphics display screen) will be used
- •When specifying user defined scale bar parameters, all three arguments MUST be entered
- The division to the right of 0 will always be blank (white)
- •For scales larger than 1:40 000 the units above the scale bar will be plotted in metres, otherwise they will be in kilometers
- • After the scale bar has been plotted, two global variables are assigned coordinates for placement of the projection note text under the scale bar. The variable .x is the x coordinate of the center of the scale bar and the variable .y is the y coordinate less 0.25 inches from the bottom of the scale bar. These variables can be used as the baseline for placing text in page units with an ArcPlot Aml.

# **TITLE BLOCK**

- •Position of the title block should be 8 mm below the center of the map border
- •For point size and line spacing of each element of the title block, refer to the sample below
- •If the map has multiple sheets the 'Sheet  $\#$  of  $\#$ ' line is NOT shown in the title block
- • Guidelines for map titles
	- Full or partial NTS sheet (same scale):
		- Use the same title as the NTS sheet
	- • Two adjoining NTS sheets:
		- The title of the map should include titles of each NTS sheet with the west sheet being the first part of the title and the east sheet the remainder of the title, separated by an en dash with no space on either side
		- If the sheets are north and south, the northern sheet will be the first part of the title
		- If there are more than two NTS sheets the title should be discussed with and approved by editorial
	- • Full and partial adjoining NTS sheets:
		- The title should include titles of each NTS sheet with the name of the dominant sheet being the first part of the title and the partial sheet second, separated by an en dash with no space on either side
	- • Enlarged or reduced NTS sheets:
		- The title should reflect the geographic region of the area but should not use the name of an existing NTS sheet
- • Map projection notes
	- •The position of the projection note is LS 18 from the bottom of the scale bar to the base of the first line of text in the projection note
	- •Text should be 7 point, Universe, upper/lower case, center justified, line spacing 10
	- •The type of projection should be indicated on all map projection notes
	- •Other required components of the map projection note are stated in the following chart:

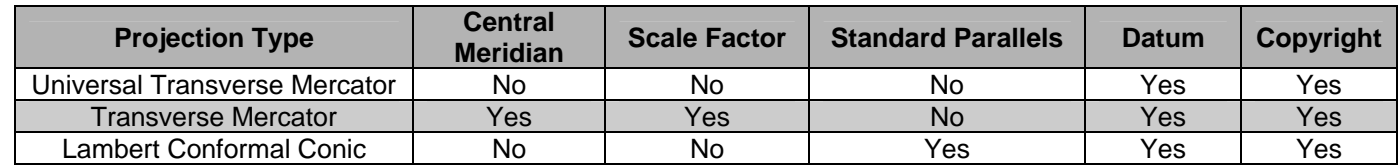

- •The scale factor for map scales less than 1:250 000 will have a value of 0.9996, otherwise the value is 0.9994
- •The spheroid used defines the North American Datum<br>Spheriod CLARKE1866 - North American Dat - North American Datum 1927
	- Spheriod GRS80 North American Datum 1983
- • The current copyright note should appear as:
	- English © Her Majesty the Queen in Right of Canada (-year-) French - © Sa Majesté la Reine du chef du Canada (-year-)

Sample:

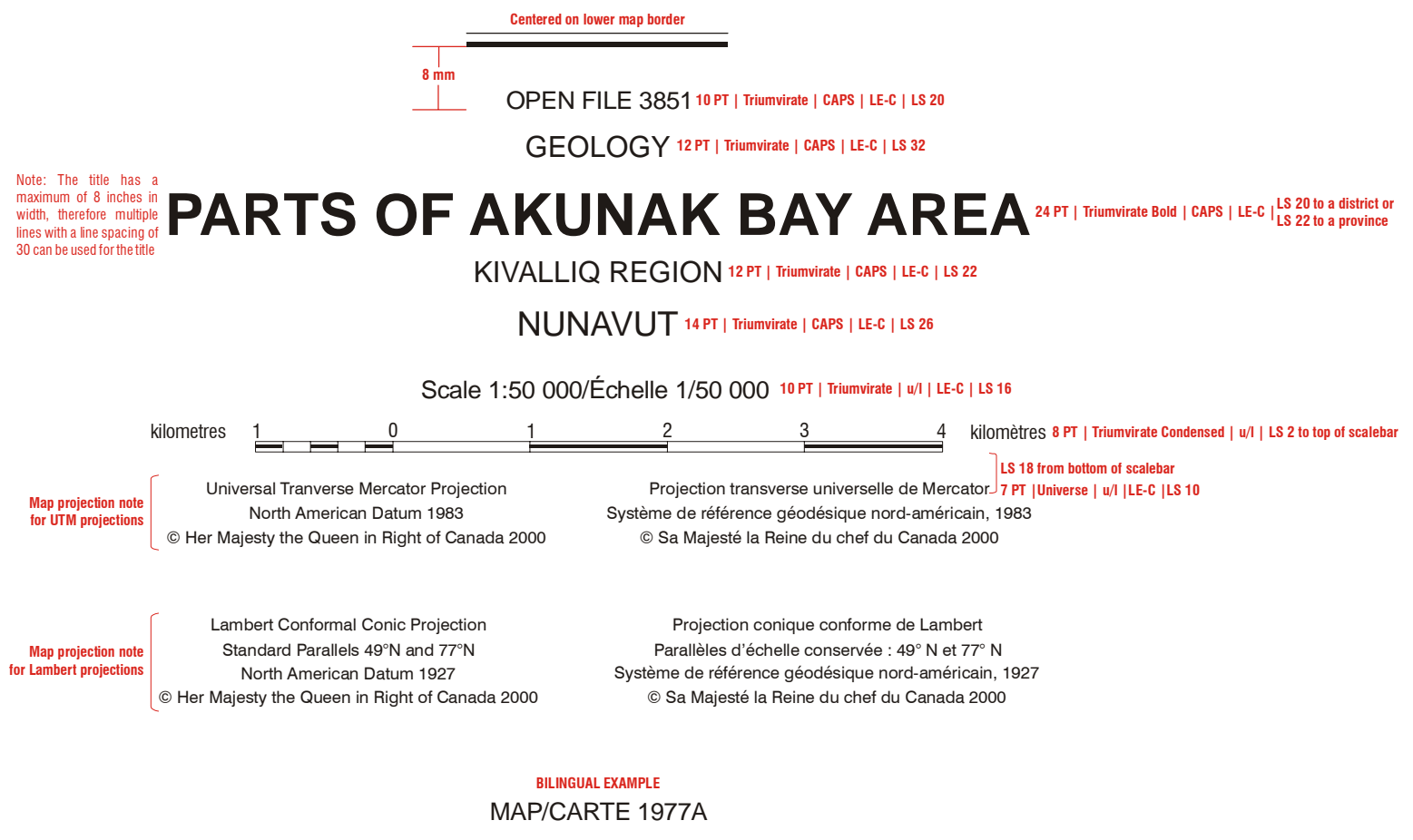

SURFICIAL GEOLOGY/GÉOLOGIE DES FORMATIONS EN SURFACE

# **BIG BALD MOUNTAIN–SEVOGLE**

# NEW BRUNSWICK/NOUVEAU-BRUNSWICK

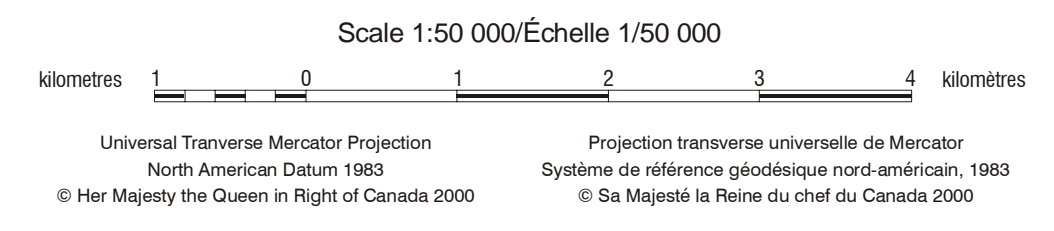

Note: When joining like features, such as provinces or titles, separate with an en dash and no spaces on either side

Note: If map is bilingual, separate the English and French text with a forward slash and nospaces on either side

**CO-PUBLISHER EXAMPLE** GSC MAP 1968A **GSC added to map number 10 PT | Triumvirate | CAPS | LE-C | LS 18** MEM MAP A-98-2 **10 PT | Triumvirate | CAPS | LE-C | LS 18** SEM MAP 258a-7**10 PT | Triumvirate | CAPS | LE-C | LS 20**

**GEOLOGY** 

# **NATMAP SHIELD MARGIN PROJECT AREA (FLIN FLON BELT)**

MANITOBA / SASKATCHEWAN

Scale 1:100 000/Échelle 1/100 000

kilometres1 1 0 4 2 3 kilomètres

Universal Tranverse Mercator Projection North American Datum 1983© Her Majesty the Queen in Right of Canada 2000

Projection transverse universelle de Mercator Système de référence géodésique nord-américain, 1983 © Sa Majesté la Reine du chef du Canada 2000

**DRAFT and NO SCALERBAR EXAMPLE**

**GSC map number replaced by 'DRAFT'** DRAFT

GEOLOGY

# **PARTS OF AKUNAK BAY AREA**

KIVALLIQ REGION

NUNAVUT

### **Procedure**

•The title block is produced using the **TITLEBLOCK** command in ArcPlot

### **TITLEBLOCK <page\_x> <page\_y> {DRAFT} {NOSCALEBAR} TITLEBLOCK BORDER <map\_x> <map\_y> {DRAFT} {NOSCALEBAR}**

**<page\_x>** - x coordinate in page units (inches or centimetres) to specify the placement of the lower-center (LC) position of the first line of text in the title block

**<page\_y>** - y coordinate in page units (inches or centimetres) to specify the placement of the lower-center (LC) position of the first line of text in the title block

**BORDER** - keyword stating that the lower-center position of the first line of text in the title block will be placed 8mm below the specified map coordinates

**<map\_x>** - x coordinate in map units. **<map\_y>** - y coordinate in map units.

**DRAFT** – keyword indicating that no map numbers, GSC or other organization, will appear in the titleblock. Instead the word DRAFT will be in its place

**NOSCALEBAR** – keyword indication that scale bar and projection note will not be plotted as part of the title block

### Notes:

- •This command is valid in GEMS version 2.1 (patch Jan 29, 2003) or later
- •The command adheres to the Cartographic Digital Standards (CDS) version 3.1
- • This command requires the execution of the SC command (Arc) in order to plot accented characters correctly depending on hardware type For ease, the SC command can be incorporated in the ArcInfo startup file (.arc on UNIX, arc.aml on NT)
- •Text plotted as part of the title block is obtained from entries in the "Manage Metadata" menu
- • All information should be entered in upper and lower case characters, as it would appear in the recommended citation. The TITLEBLOCK command will convert characters to upper case where required
- When the map is jointly published with another organization/agency, their map number must be entered as it would appear, in the Manage Metadata menu. The GSC map number will have GSC added to the beginning of the map number, and be plotted before other organization's map numbers
- •All projection information required by the TITLEBLOCK command will be extracted from the projection parameters of the BOR<ws#> cover
- All information entered for bilingual maps MUST be separated by a forward slash with no spaces on either side
- •More information and help can be found by pressing the HELP button on the Manage Metadata menu
- • When entering Meta Data in GEMS it may be much easier to use the character combinations listed below instead of embedding typesetting codes
	- •Hyphen – enter a single hyphen with no space on either side
	- •En dash – enter two hyphens with no space on either side
	- •Em dash – enter a single hyphen with a space on either side

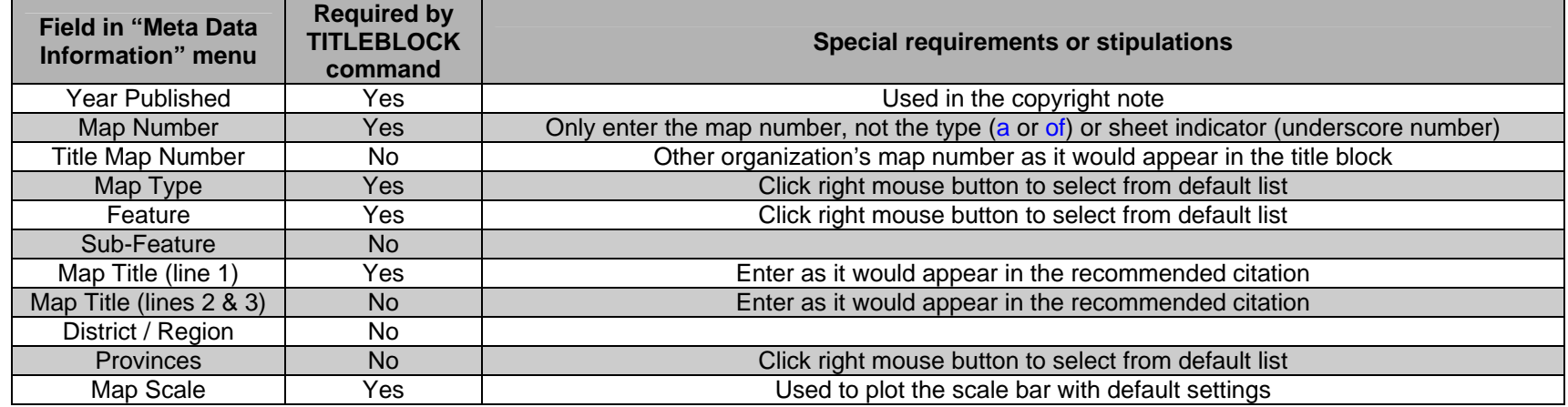

# **TRIM MARKS**

- •Trim marks are necessary for registering the negatives for offset printing and for trimming the map to the published size
- •Trim marks are to be positioned 0.75 inches from each edge of the map image

# **Procedure**

•The colour bars can be plotted using the TRIMMARKS command in ArcPlot

# **TRIMMARKS {OFFSET} {colour… colour}**

**{OFFSET}** – keyword stating that the trim marks will be placed 0.5 inches in from page size limits.

**{colour … colour}** - any number of valid ARC/INFO colour names to be plotted. Only those colours listed will be plotted as trim marks. When no colours are specified, trim marks are plotted in cyan, magenta, yellow and blackx

# Note:

- •Quarter inch trim marks are placed on the inside corners of the page size
- •When issued only once after the COLOURBAR command, trim marks are plotted 0.125 inches away from the last colour bar
- • When placing trim marks, the page size should be adjusted to be 0.75 inches away from all map images. Any objects positioned with explicit page coordinates will also have to be adjusted
- •OFFSET keyword is not needed if the COLOURBAR command was executed before the TRIMMARKS command in ArcPlot

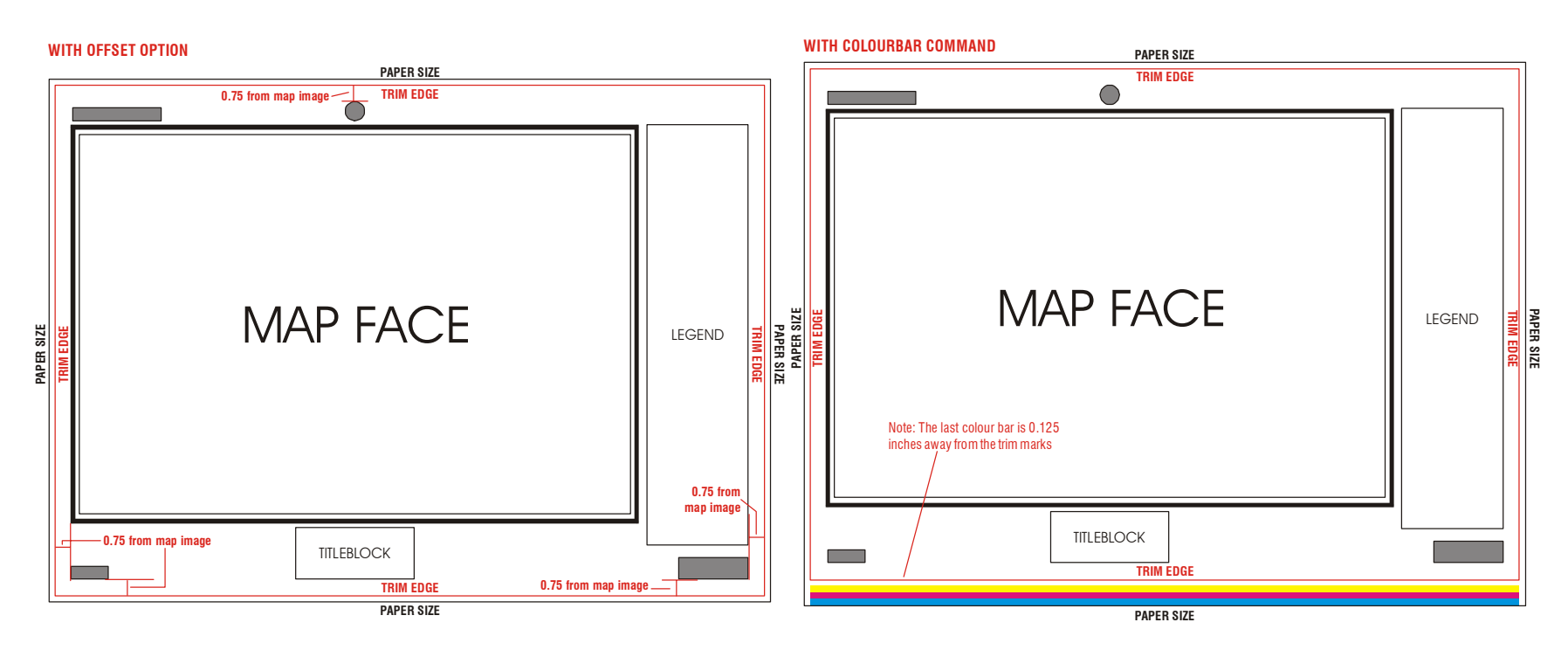

# UNCONTROLLED DOCUMENT / DOCUMENT NON CONTRÔLE UNCONTROLLED DOCUMENT / DOCUMENT NON CONTRÔLE

# **APPENDIX OF CHANGES**

- 10/04/2003- Modified recommended citation note about accompanying sheets to reflect it's contents
- 11/04/2003 - Changed bedrock and surficial legend samples to include periods at the end of each description and note
	- Changed bedrock and surficial legend samples to include the word unit(s) before any unit letters inside brackets